**Electricity Meters IEC/MID** Industrial & Commercial

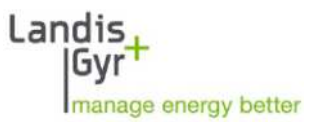

ZMD300/400 E650 Serie 3 Guida utente

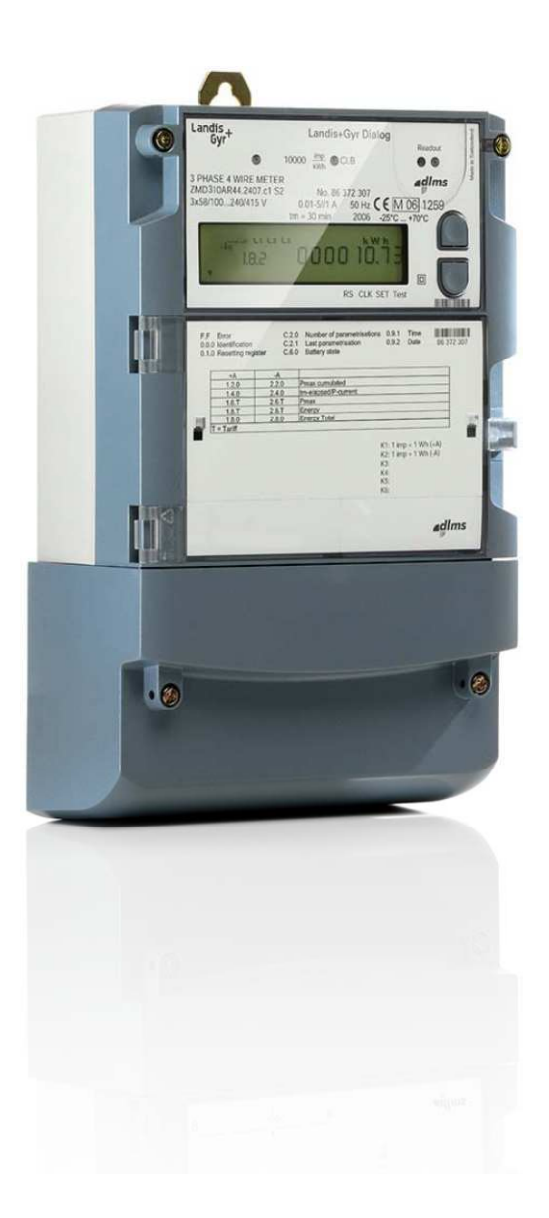

Questo manuale contiene informazioni coperte da Copyright. Nessuna sua parte può essere fotocopiata o riprodotta in qualsiasi forma o mezzo, per alcun uso, senza il permesso scritto di Landis+Gyr S.p.A..

Landis+Gyr S.p.A. declina ogni responsabilità per eventuali omissioni o errori tecnici o editoriali qui contenuti, oltre che per danni accidentali o conseguenti derivanti dalla fornitura, dalle prestazioni o dall'uso di questo materiale.

> 2012 Landis+Gyr S.p.A. Tutti i diritti riservati

I nomi dei prodotti citati nel testo possono essere marchi di fabbrica o marchi registrati delle rispettive società.

#### **Revisioni**

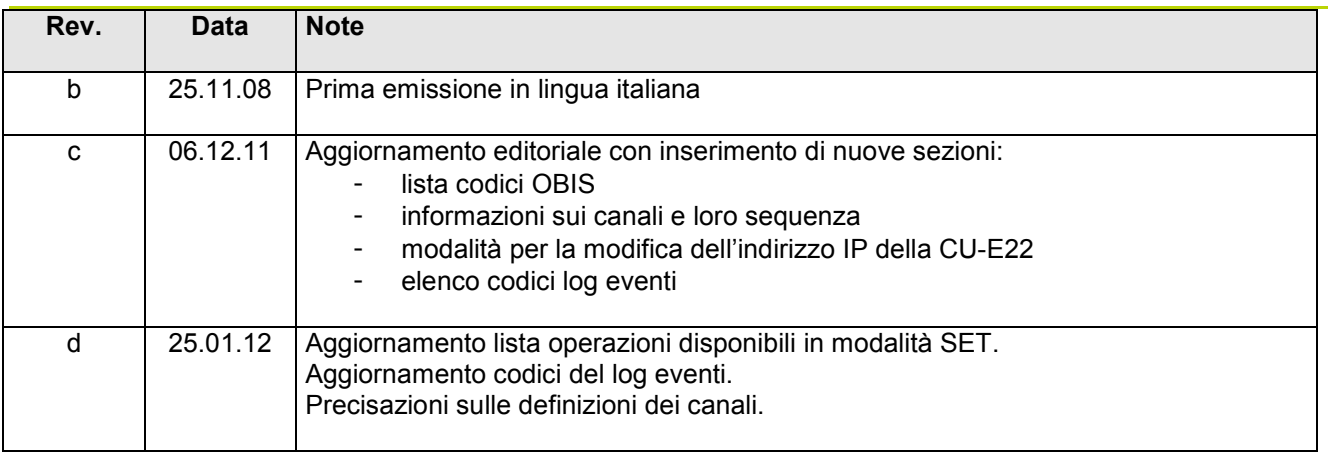

# **Sommario**

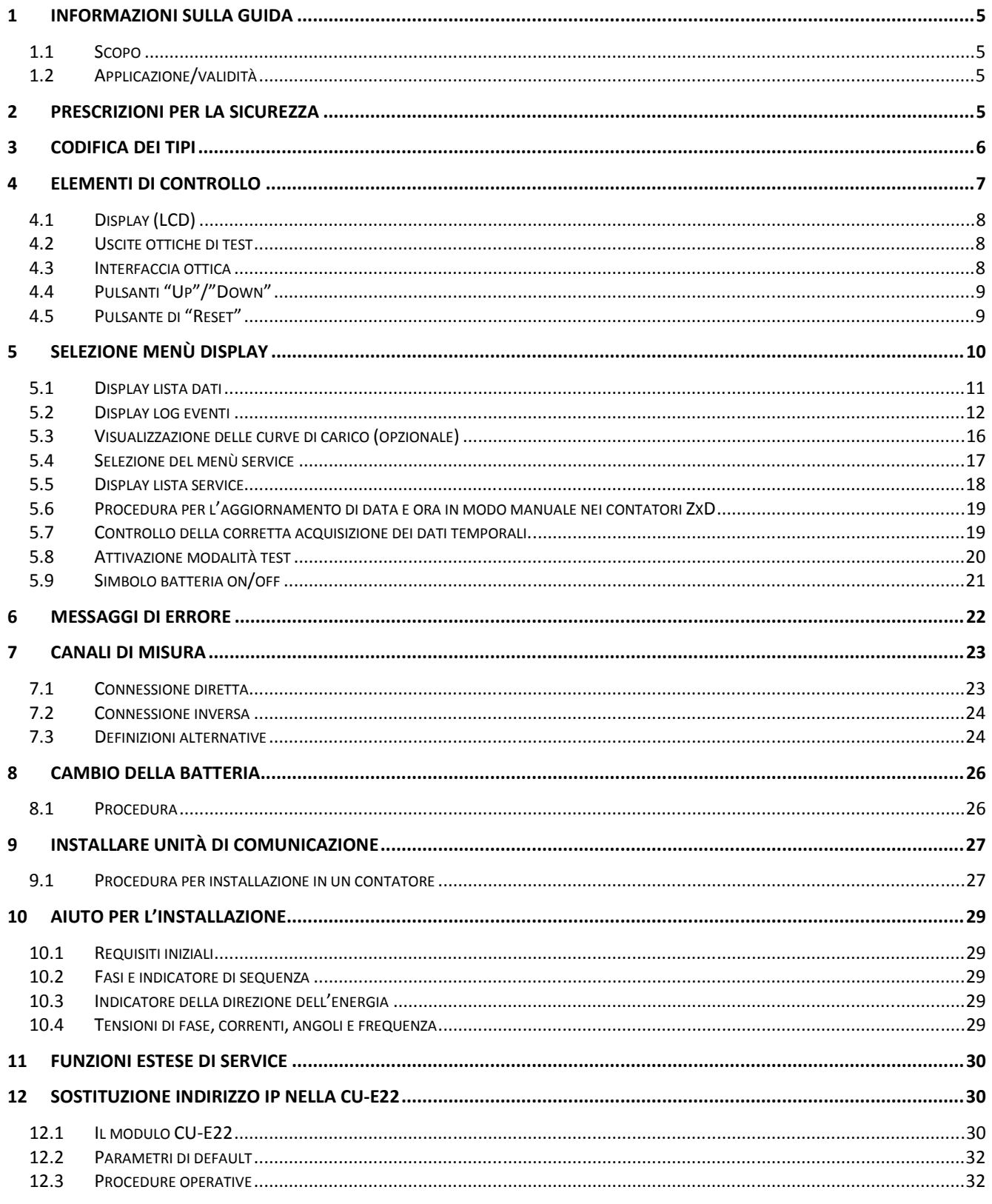

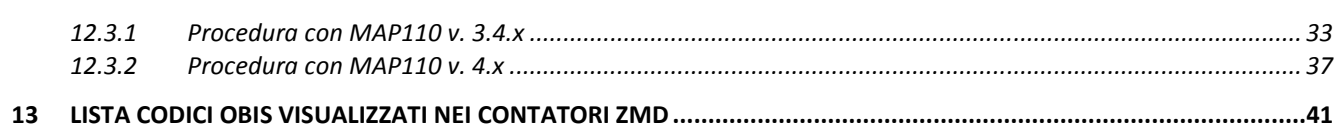

# **1 Informazioni sulla guida**

#### **1.1 Scopo**

Questo documento è destinato a fornire una guida all'utilizzo dei contatori della famiglia E650 serie 3.

#### **1.2 Applicazione/validità**

.

Questa guida è destinata ad utilizzatori dei contatori Landis+Gyr E650

# **2 Prescrizioni per la sicurezza**

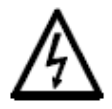

#### **Assenza della Tensione sul contatore**

I conduttori ai quali il contatore deve essere connesso non devono mai essere in tensione durante l'installazione o la sostituzione del contatore. Il contatto con le parti in tensione è pericoloso per la vita. I fusibili di protezione devono essere preliminarmente rimossi e tenuti in un luogo sicuro fino a che il lavoro non sia completato, in maniera che altre persone non possano rimetterli in servizio senza essere notati.

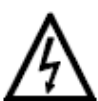

#### **Trasformatori di corrente**

I circuiti secondari dei trasformatori di corrente devono essere assolutamente cortocircuitati (al livello dei morsetti) prima dell'apertura. L'alta tensione prodotta dai trasformatori aperti è pericolosa per la vita e può portare alla distruzione dei trasformatori stessi.

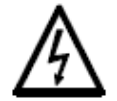

#### **Osservare le procedure di sicurezza**

Le procedure di sicurezza relative al paese nel quale i contatori vengono impiegati devono essere scrupolosamente osservate. L'installazione dei contatori deve essere eseguita esclusivamente da personale tecnicamente qualificato e opportunamente preparato.

# **3 Codifica dei tipi**

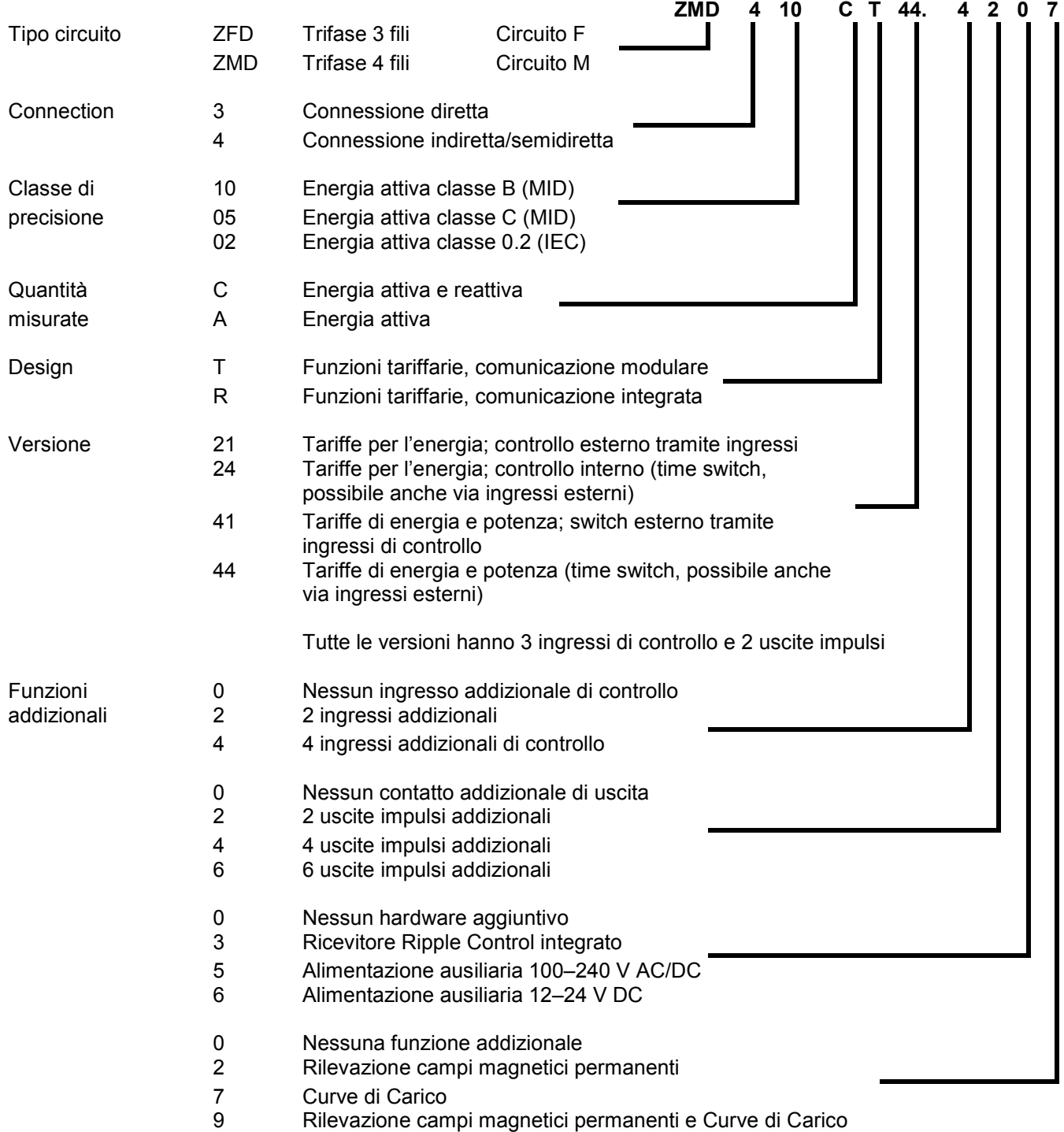

# **4 Elementi di controllo**

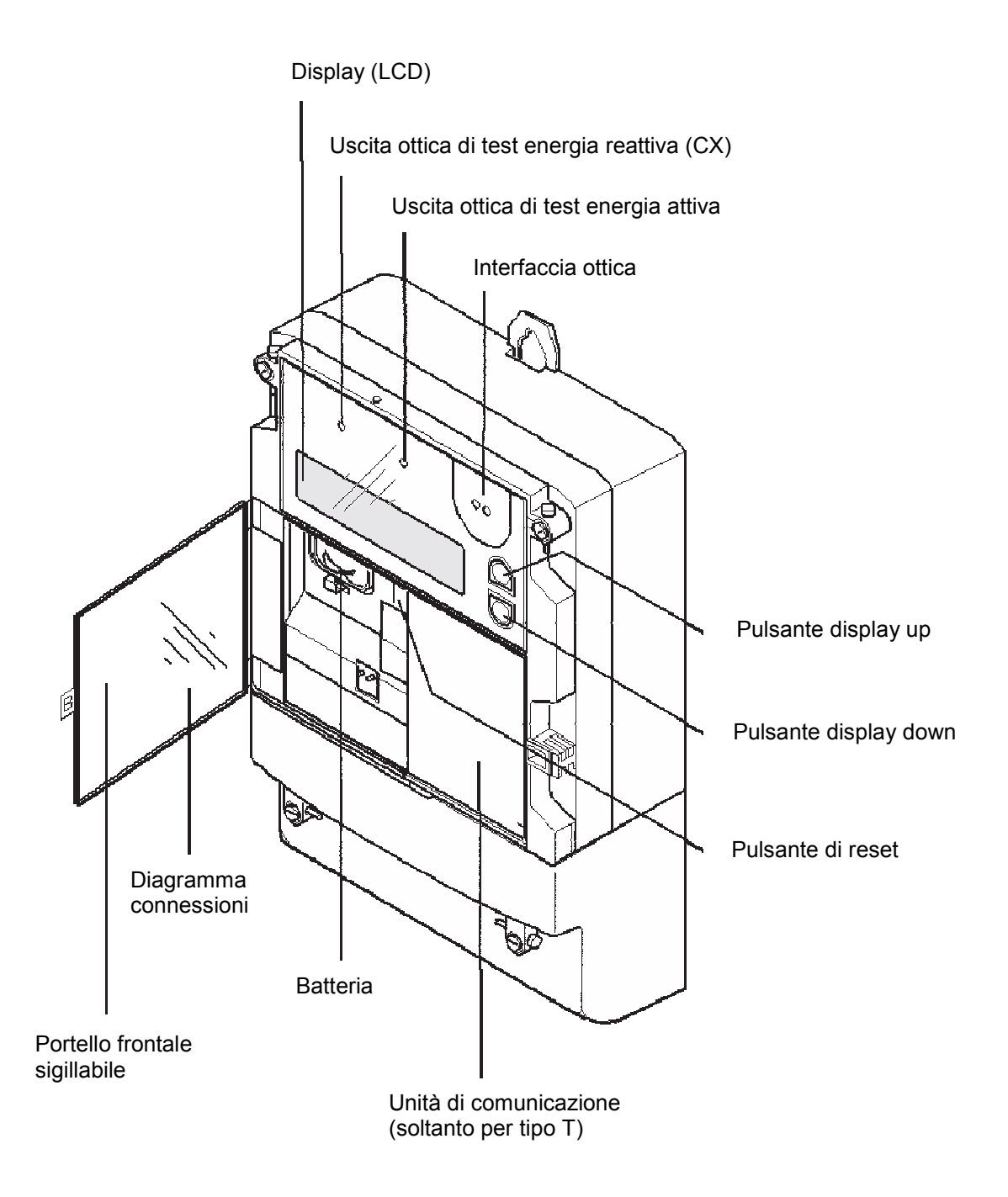

Il contatore tipo R ha un'interfaccia di comunicazione integrata.

#### **4.1 Display (LCD)**

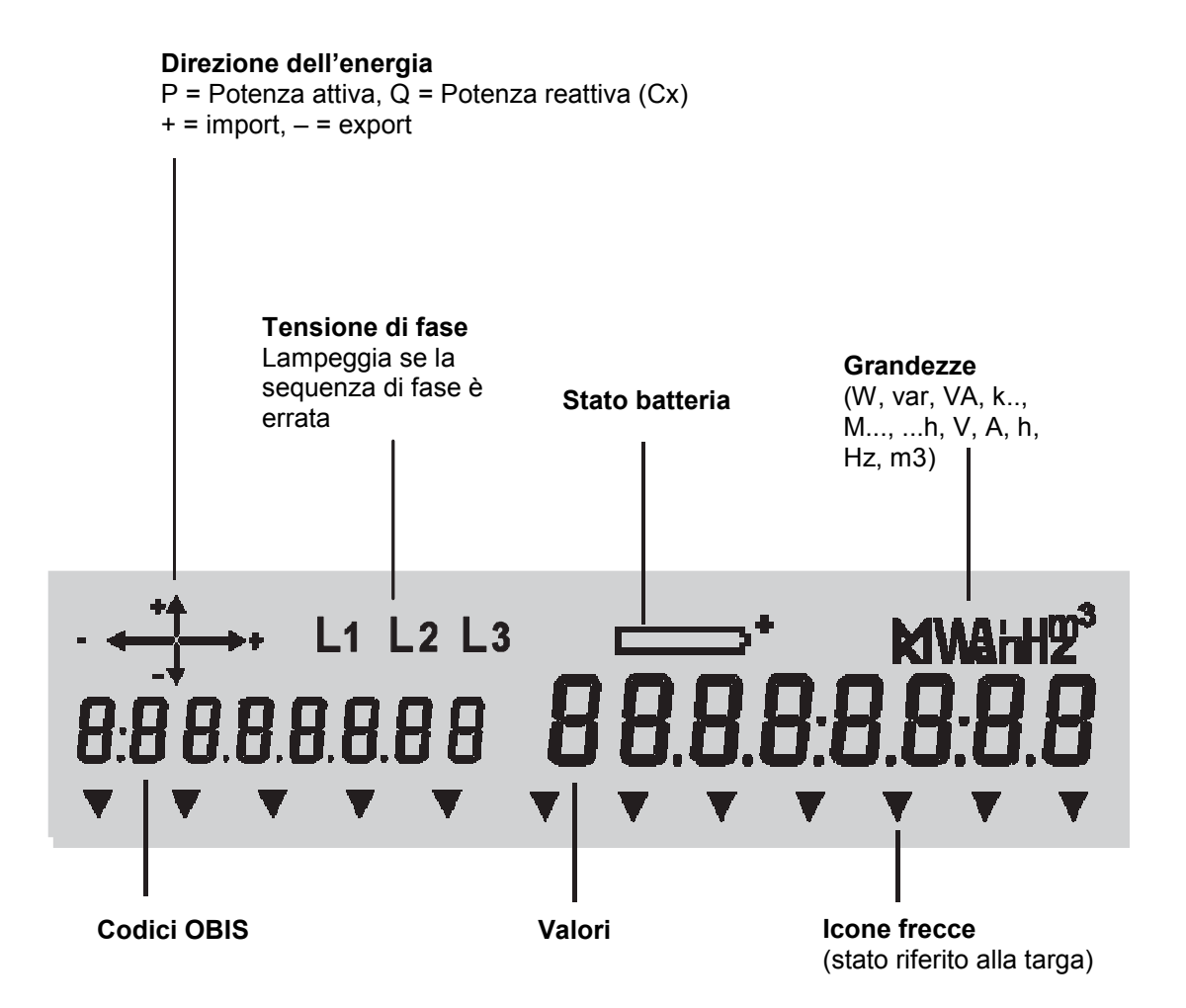

#### **4.2 Uscite ottiche di test**

Le due uscite ottiche di test per l'energia reattiva (sx) e per l'energia attiva (dx) sono utilizzate per testare il contatore. Esse emettono impulsi in relazione alla potenza rilevata. In caso di assenza di carico, quando non viene rilevata corrente elettrica, esse possono assumere una condizione acceso/ spento casuale.

#### **4.3 Interfaccia ottica**

 L'interfaccia ottica permette la comunicazione con il contatore (lettura dei dati, trasmissione dei comandi e delle parametrizzazioni) per mezzo di una testa magnetoottica. L'interfaccia può essere utilizzata come pulsante ottico; infatti un segnale luminoso (p.e. proveniente da una torcia) diretto verso l'interfaccia ottica ha lo stesso effetto che si ha premendo i pulsanti "Up" e "Down". Questo permette la lettura del display a distanza, per esempio attraverso il vetro protettivo dell"eventuale cabinet contenente il contatore.

#### **4.4 Pulsanti "Up"/"Down"**

 Il display viene controllato utilizzando I pulsanti "Up" e "Down". In questa guida , i simboli successivi sono utilizzati per indicare le seguenti modalità di pressione:

**Una pressione corta** di un solo pulsante:

- Cambia la visualizzazione del display da quella operativa a quella di check.
- Apre il menù display quando si è in visualizzazione check.
- Scorre sequenzialmente le posizioni del menu attivo, e, se nella lista di visualizzazione, si passa di valore in valore.

**Una pressione lunga** (>2 sec.) di un solo pulsante:

- Apre un sotto-menù selezionato.
- Ritorna al livello superiore quando è visualizzato "End".
- Scorre la lista dei valori (avanti o indietro).

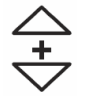

 $\overline{\circ}$ 

 $\frac{1}{\circ}$ 

**La pressione simultanea** di entrambi i pulsanti cancella la funzione in uso e riporta alla visualizzazione operativa.

#### **4.5 Pulsante di "Reset"**

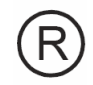

 La principale funzione del pulsante R è quella di operare un reset manuale del contatore. In più, il pulsante di reset può essere utilizzato, durante la visualizzazione check, per selezionare il Service menu. Una ulteriore applicazione del pulsante di reset è come cursore nel modo Set. In quest'ultimo caso la pressione sul pulsante R non opera un reset.

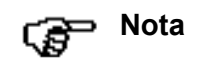

Il pulsante di reset è posizionato all'interno del vano dietro lo sportellino piombabile del contatore. Per operare sul pulsante di reset, occorre aprire lo sportellino, togliendo l'eventuale sigillo presente.

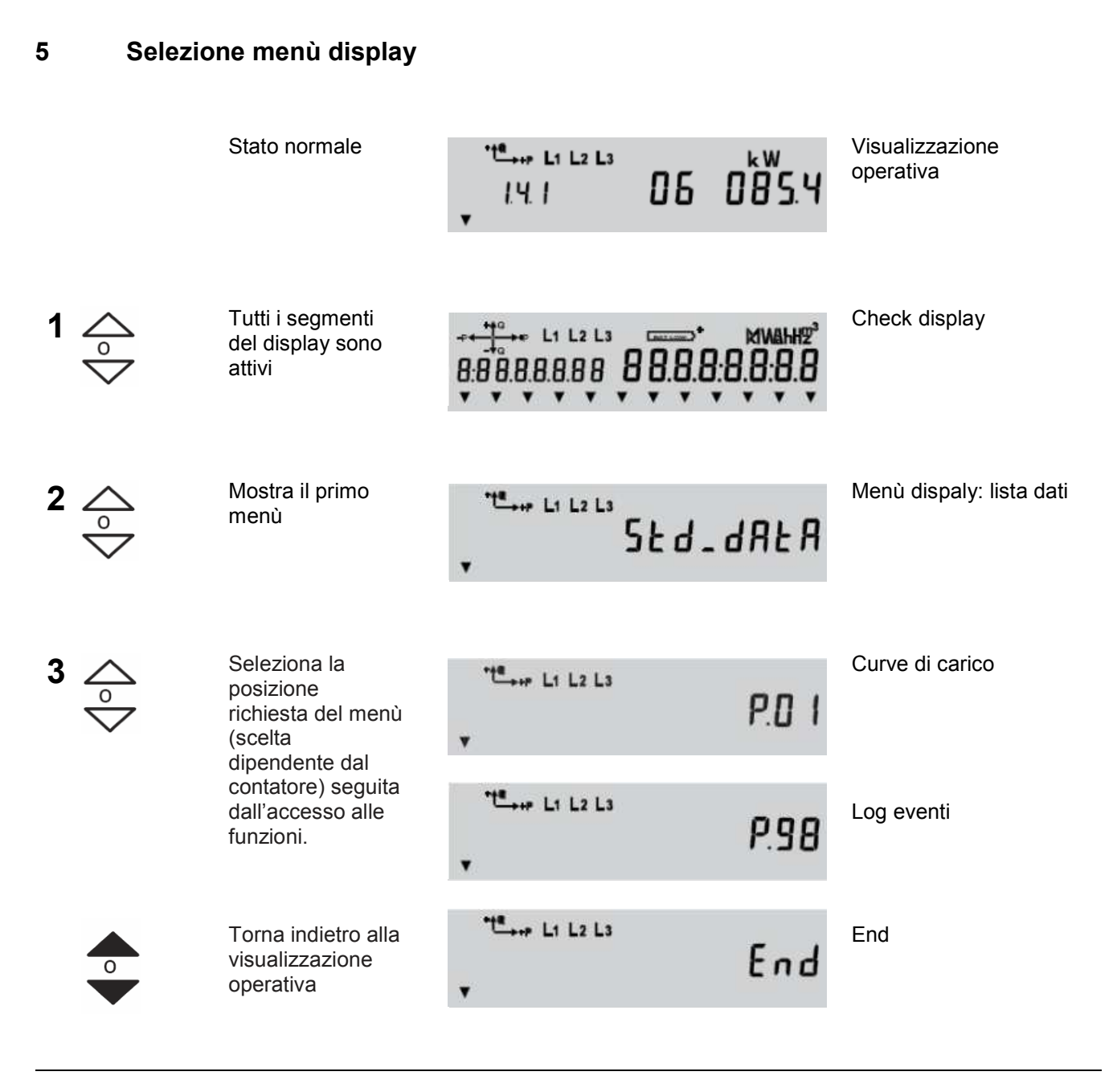

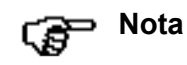

A seconda della parametrizzazione, le curve di carico (P.01) e il log eventi (P.98) possono essere visualizzate nel menù service invece che nel menù dispaly.

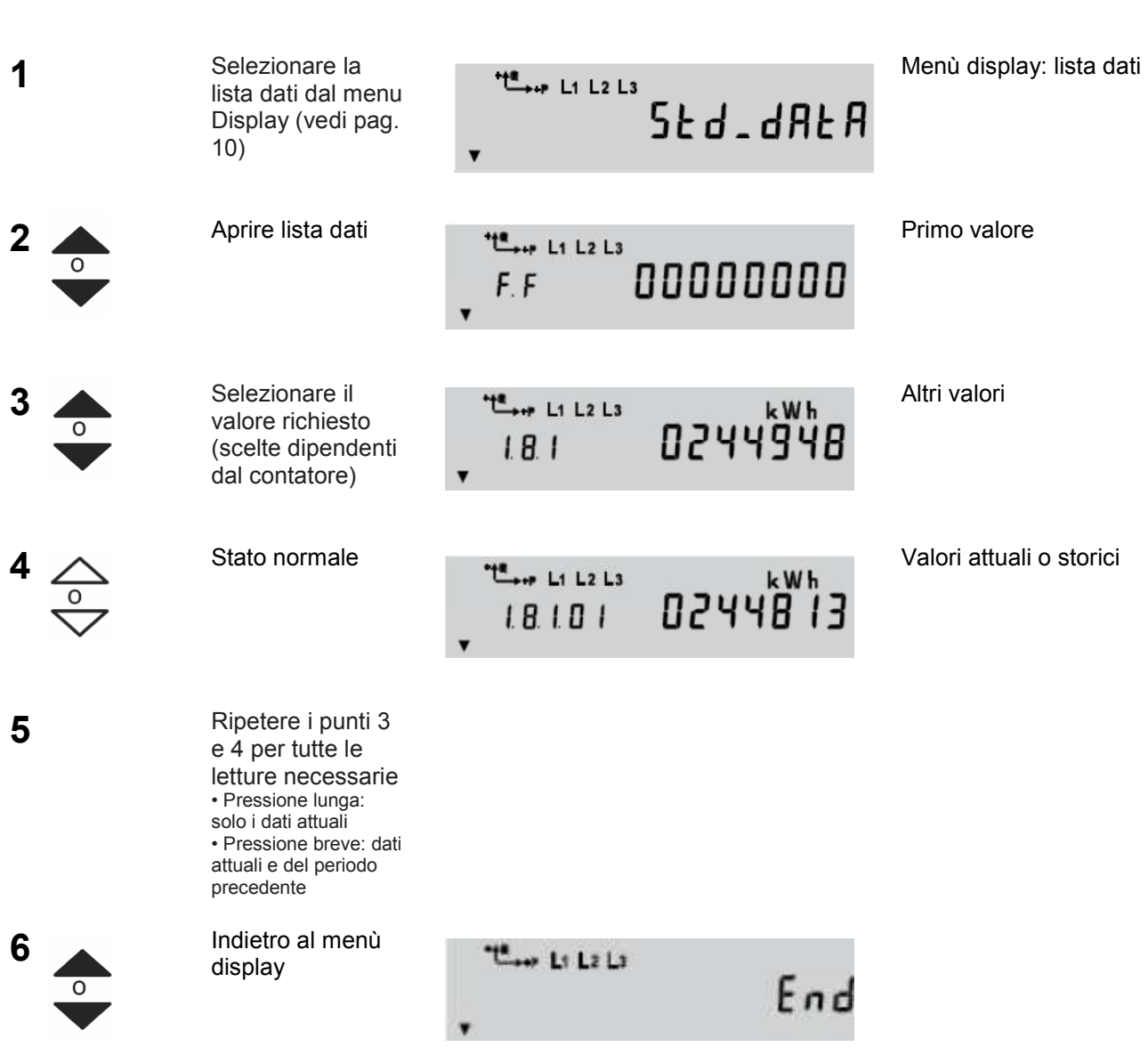

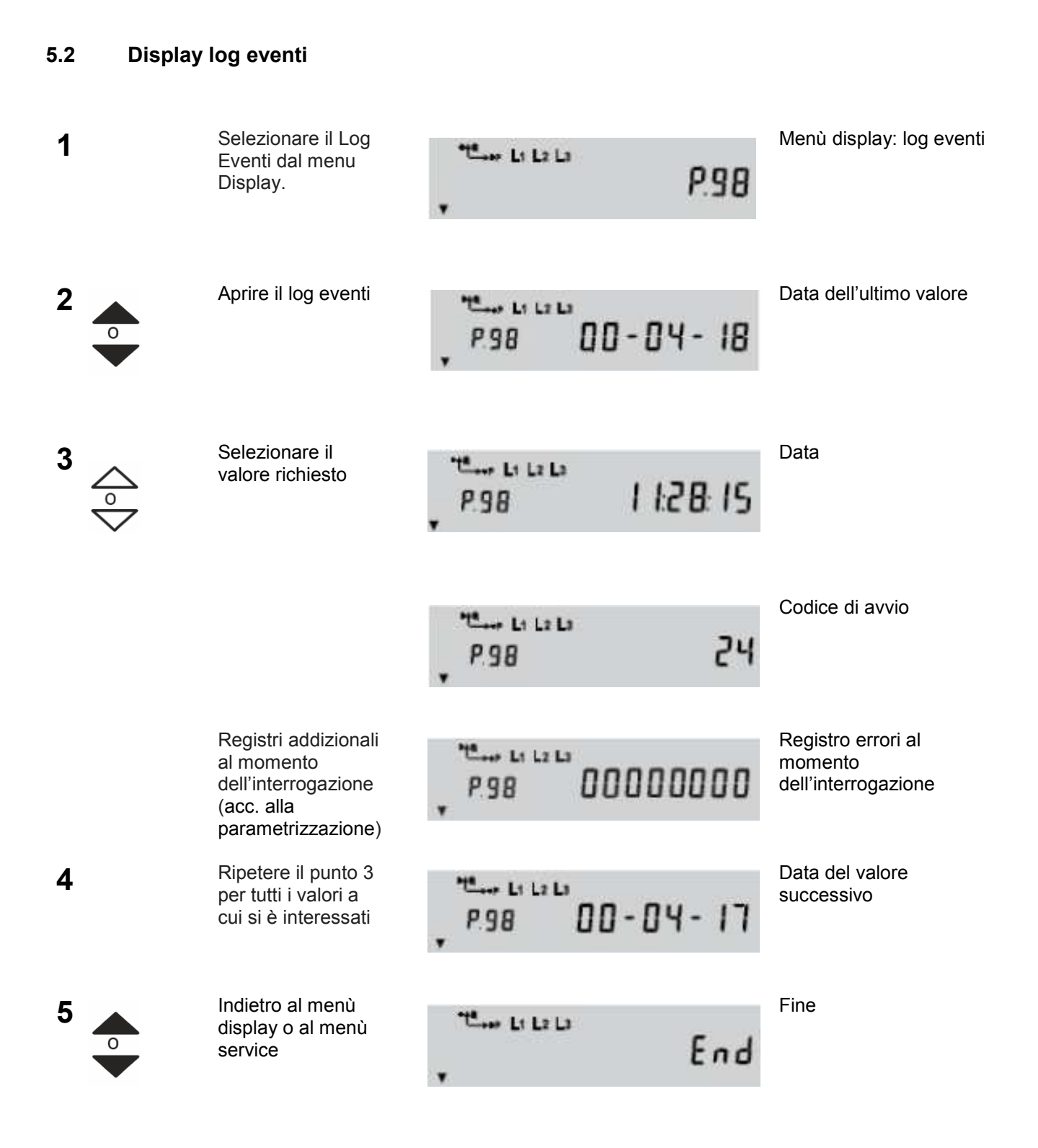

Il Log Eventi tiene traccia di molti eventi, stati eccezionali del contatore , etc. La parametrizzazione del contatore determina quali eventi devono essere memorizzati. Le informazioni memorizzate sono data, ora dell'evento e il codice descrittivo dello stesso.

A ciascun evento viene assegnato un codice numerico.

Se l'evento corrispondente si presenta (o cessano le condizioni che lo caratterizzano) e l'evento è fra quelli che provocano una segnalazione nel log eventi, l'evento stesso sarà segnalato nel log.

La tabella che segue elenca gli eventi che possono provocare una segnalazione nel log eventi.

Il nome dei vari eventi nel tool MAP110, destinato alla lettura e parametrizzazione dei contatori ZMD300/400, è indicato nella tabella che segue.

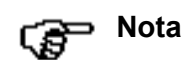

#### **Alcuni eventi potrebbero non presentarsi mai**

L'event log è in grado di catturare tutti gli eventi indicati. A seconda del range funzionale del contatore, alcuni eventi potrebbero non presentarsi mai.

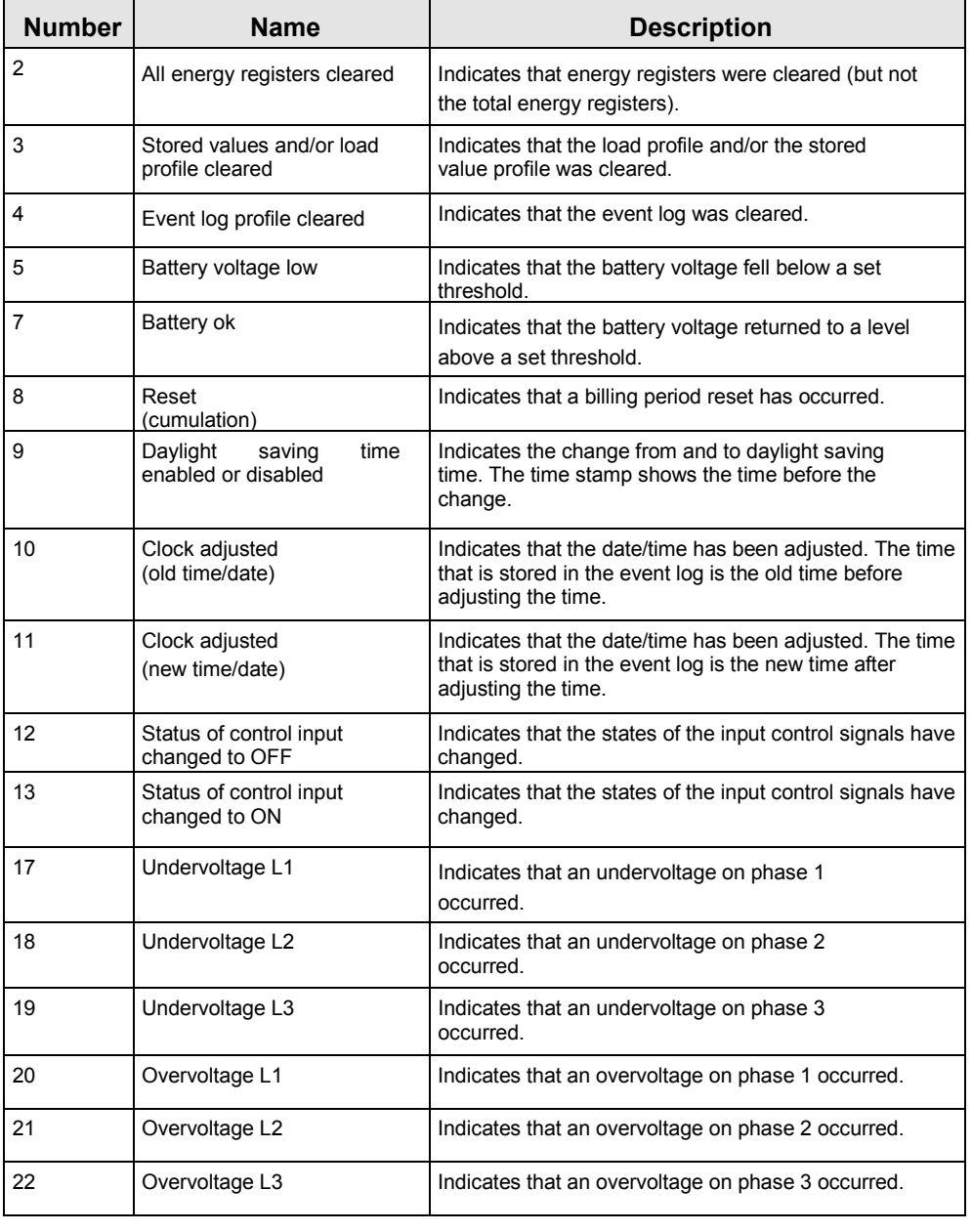

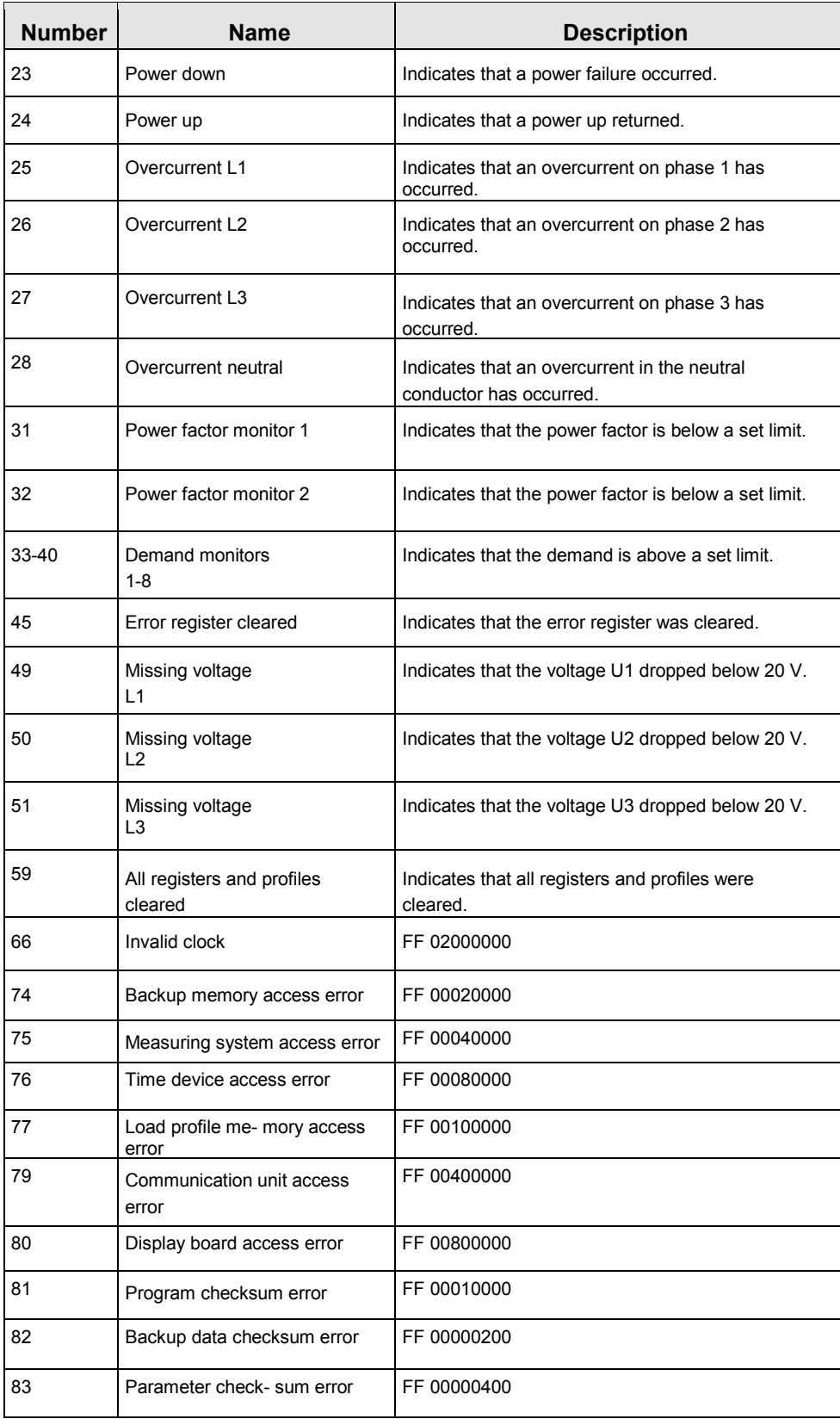

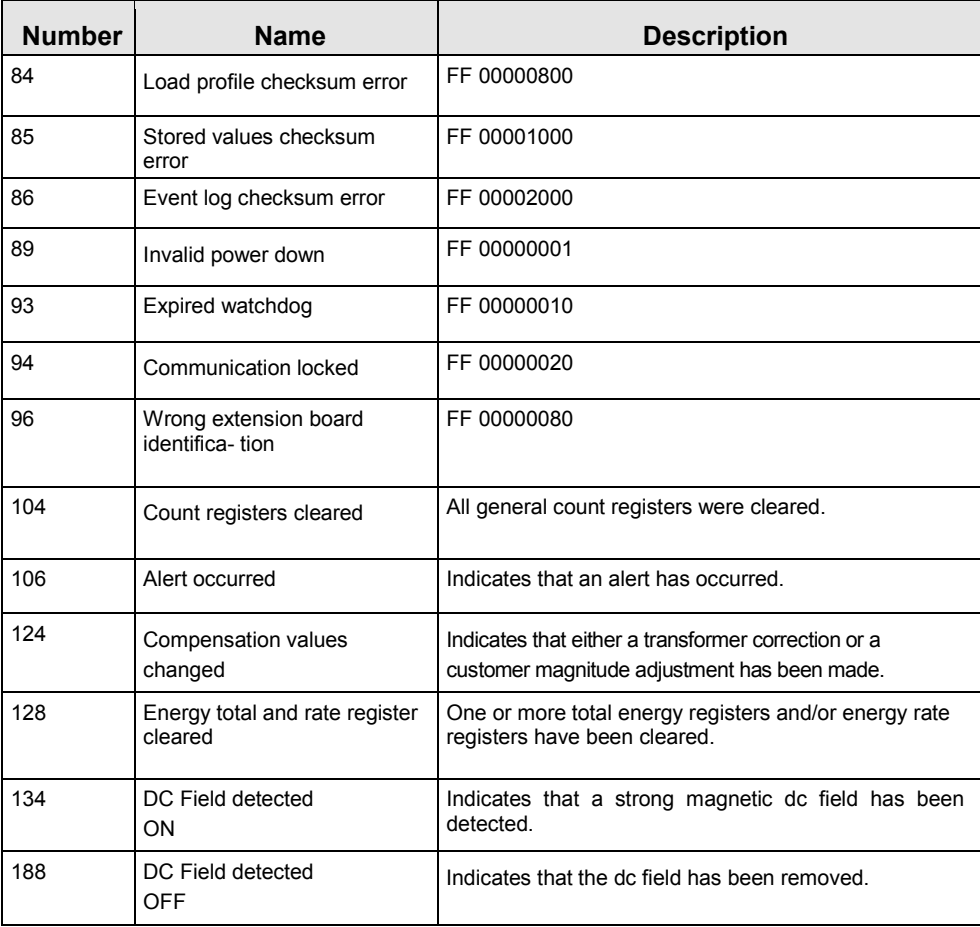

# **5.3 Visualizzazione delle curve di carico (opzionale)**

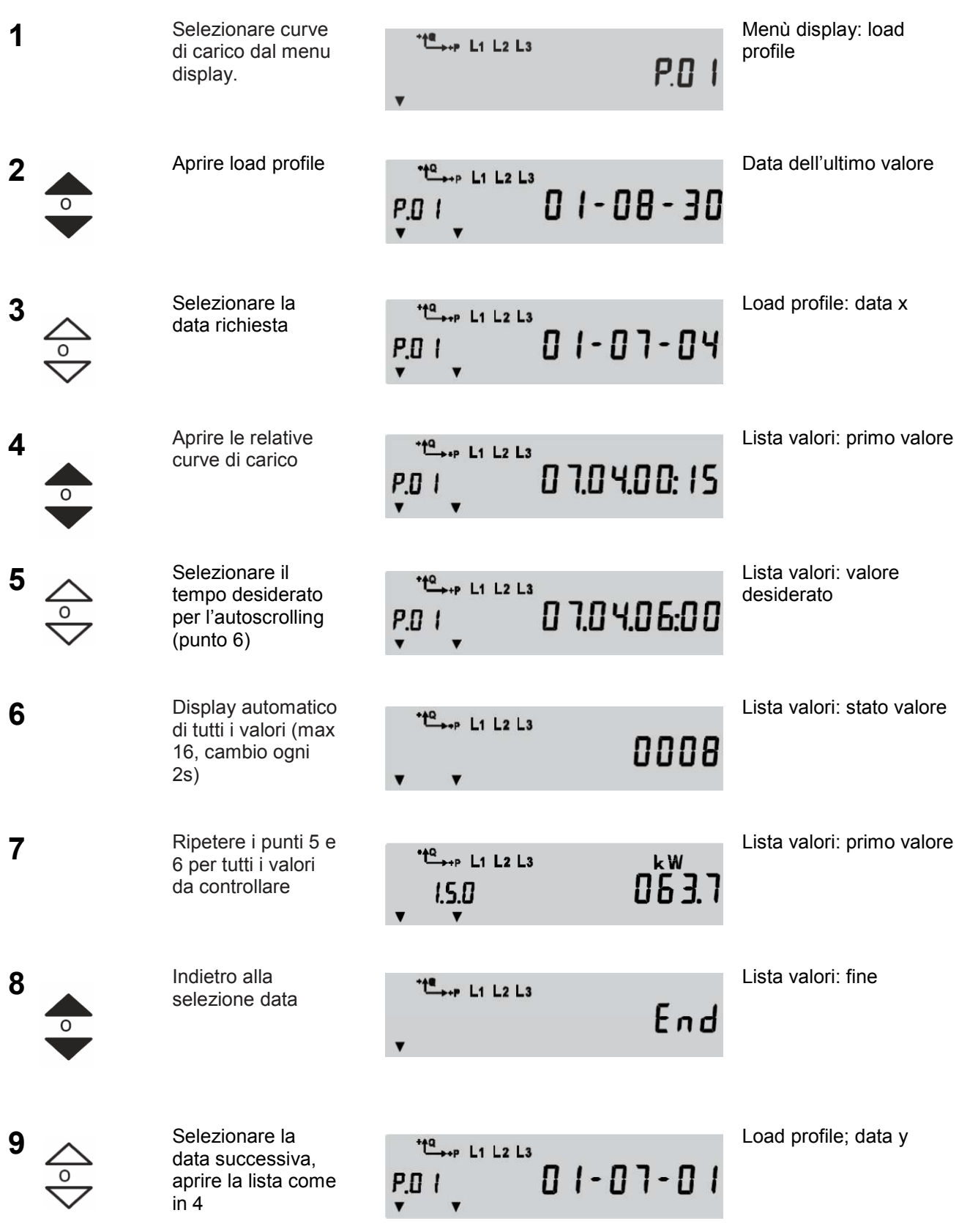

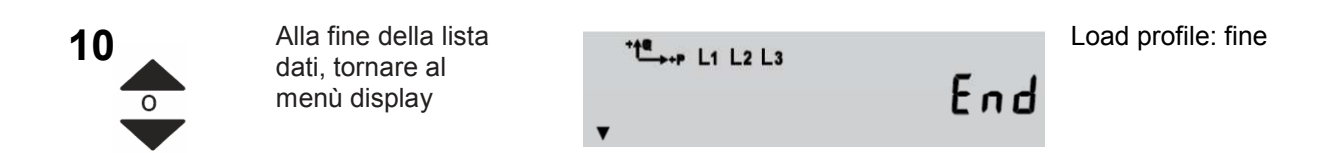

# **5.4 Selezione del menù service**

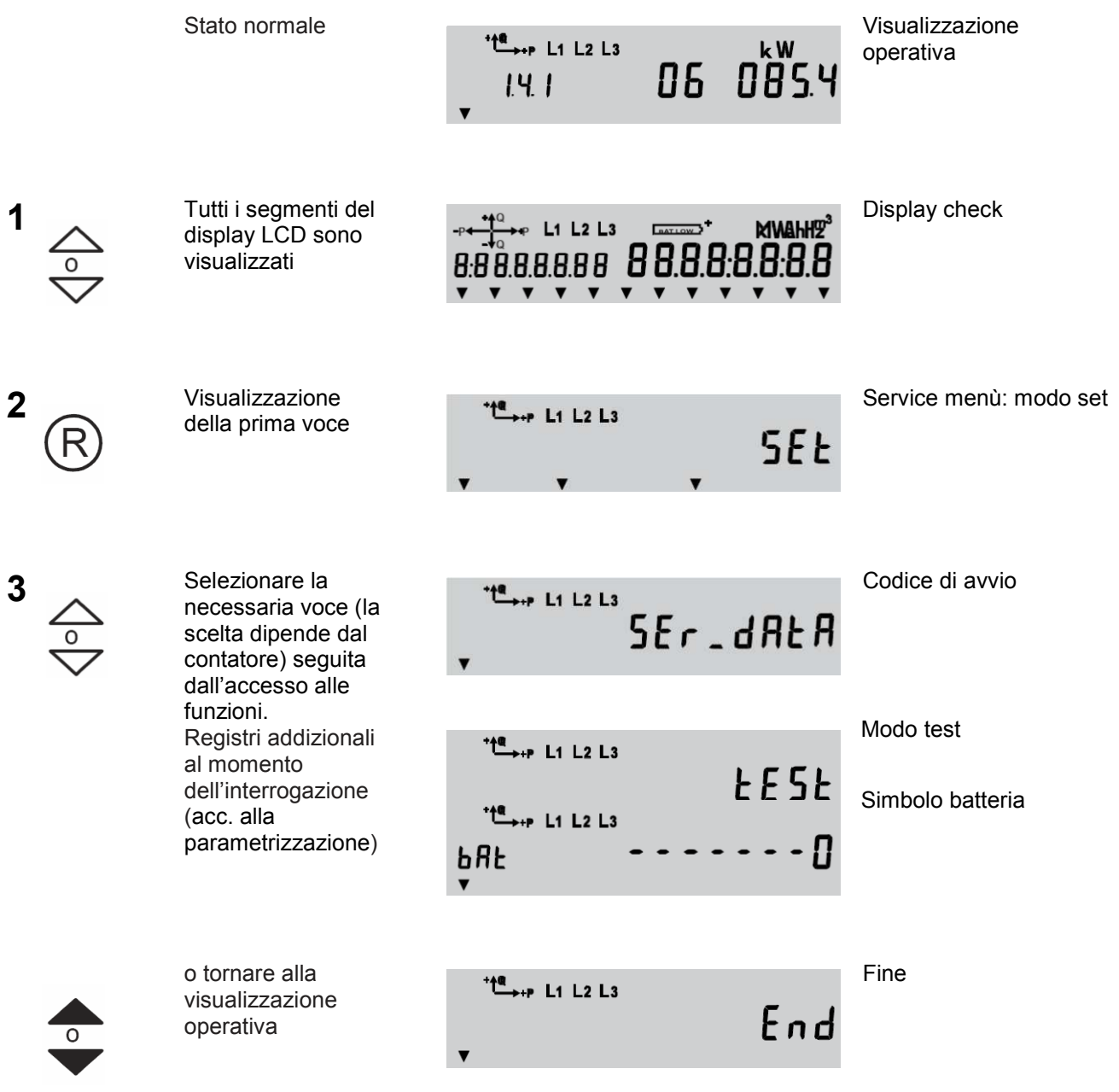

A seconda della parametrizzazione, le Curve di Carico (P. 01) e il Log Eventi (P. 98) possono **Nota** essere visualizzati nel Menu Display invece che nel Service menu. **5.5 Display lista service 1** Selezionare lista Menù service: lista  $\stackrel{\text{def}}{\longrightarrow} P$  L1 L2 L3 service dal menù service  $5E - dR$ service. **2** Aprire la lista Primo valore principale  $\stackrel{\text{40}}{\longrightarrow}$  +P L1 L2 L3 service 00000000  $\Omega$  $F F$ Selezionare il Altri valori principali **3 TE**<sub>++P</sub> L1 L2 L3 kWh valore principale **8244948** richiesto (La scelta  $181$ dipende dal contatore) Selezionare i dati Valori pincipali o storici **4**  $\stackrel{\text{def}}{\longrightarrow}$  +P L1 L2 L3 principali (principali 0244813 18101  $\overline{\circ}$ o storici)

Ripetere i punti 3 e 4 per tutti i dati che si vogliono controllare.

- Pressione lunga sul tasto: si visualizzano solamente i valori correnti (principali)<br>- Pressione breve sul tasto: visualizzati anche i valori storici

- Pressione breve sul tasto: visualizzati anche i valori storici

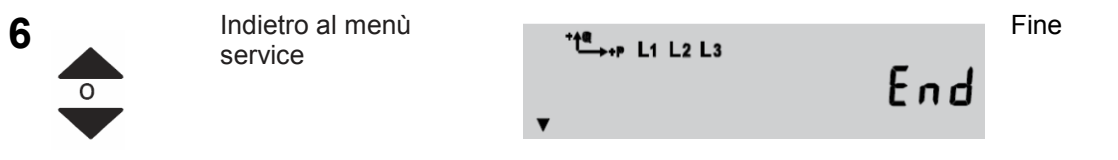

**5**

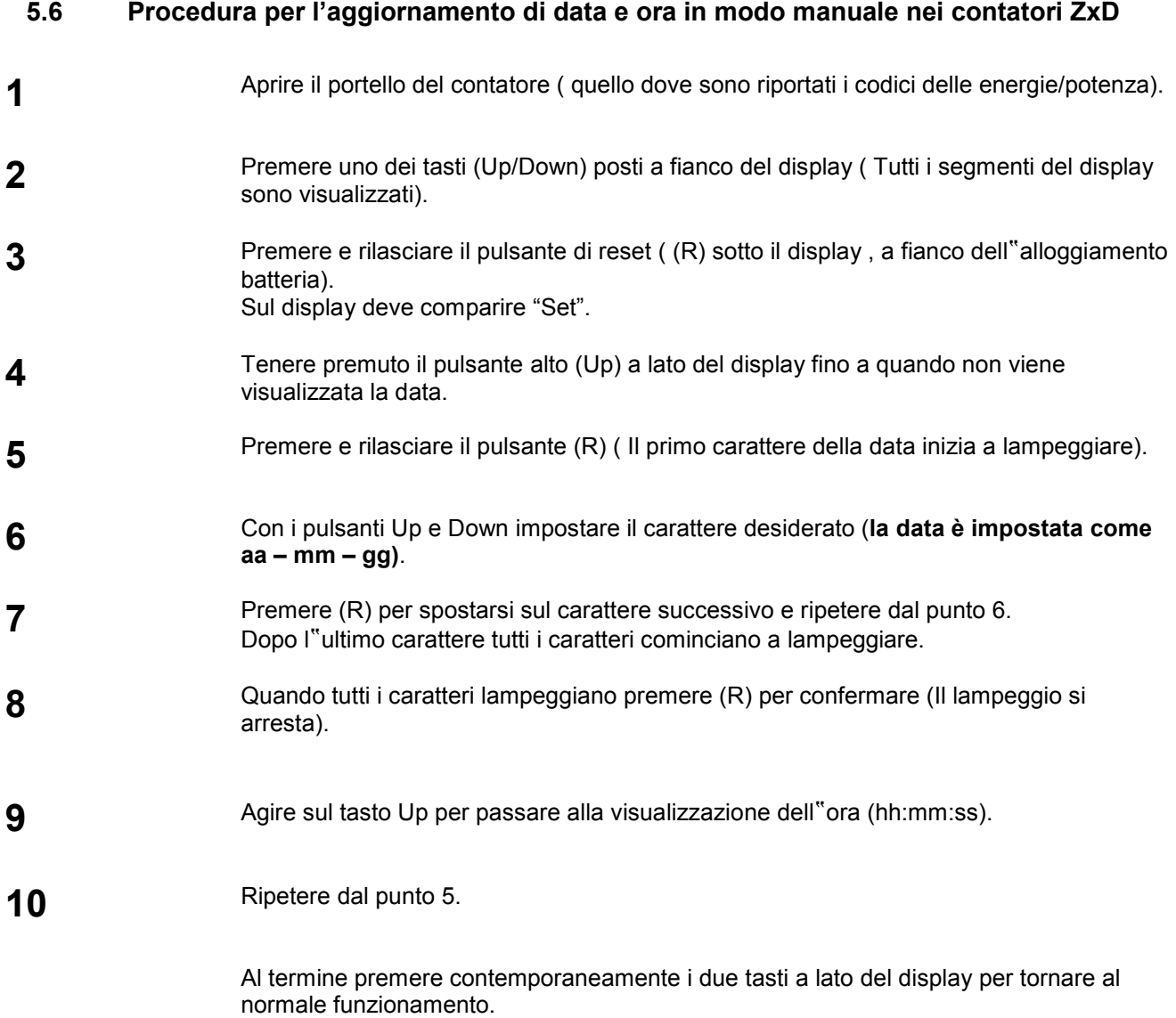

# **5.7 Controllo della corretta acquisizione dei dati temporali.**

 Premere più volte il tasto Down fino a quando non viene visualizzato " Std\_dAtA ", poi premere di nuovo e mantenere premuto fino a quando non compare " F.F 00000000 ".

> Rilasciare e premere una volta (viene visualizzato l"orario). Premere di nuovo per visualizzare la data.

**2**

**3**

**4**

**5**

### **5.8 Attivazione modalità test**  1 **Selezionare la** Menù service: modo test  $\mathbf{L}$   $\mathbf{L}$   $\mathbf{L}$   $\mathbf{L}$   $\mathbf{L}$   $\mathbf{L}$   $\mathbf{L}$   $\mathbf{L}$   $\mathbf{L}$ modalità test dal **LESL** menù service. Aprire la modalità Primo valore, alta  $L$ <sub>++</sub>  $L$ <sub>1</sub>  $L$ <sub>2</sub>  $L$ <sub>3</sub> **kWh** risoluzione test 824494 Н  $1.8.1$ Selezionare il Valore x, alta risoluzione  $\overset{\text{te}}{\longrightarrow}$  P L1 L2 L3 kWh valore richiesto  $B$  2448  $182$ (scelta dipendente dal contatore) **Nota**  La lista display del display operativo viene mostrata senza lo scorrimento automatico. × Ripetere il punto 3 per tutti i valori da sottoporre a test Indietro al display operativo (modalità test automaticamente cancellata) Fino alla versione fw B22, se si visualizza un valore di energia reattiva nella modalità test **Nota** (parametrizzabile), l'uscita ottica dx trasmette impulsi di energia reattiva invece che di energia attiva. Dalla versione fw B23, lo scambio di impulsi di energia attiva e reattiva è possibile per mezzo

di appositi comandi IEC.

## **5.9 Simbolo batteria on/off**

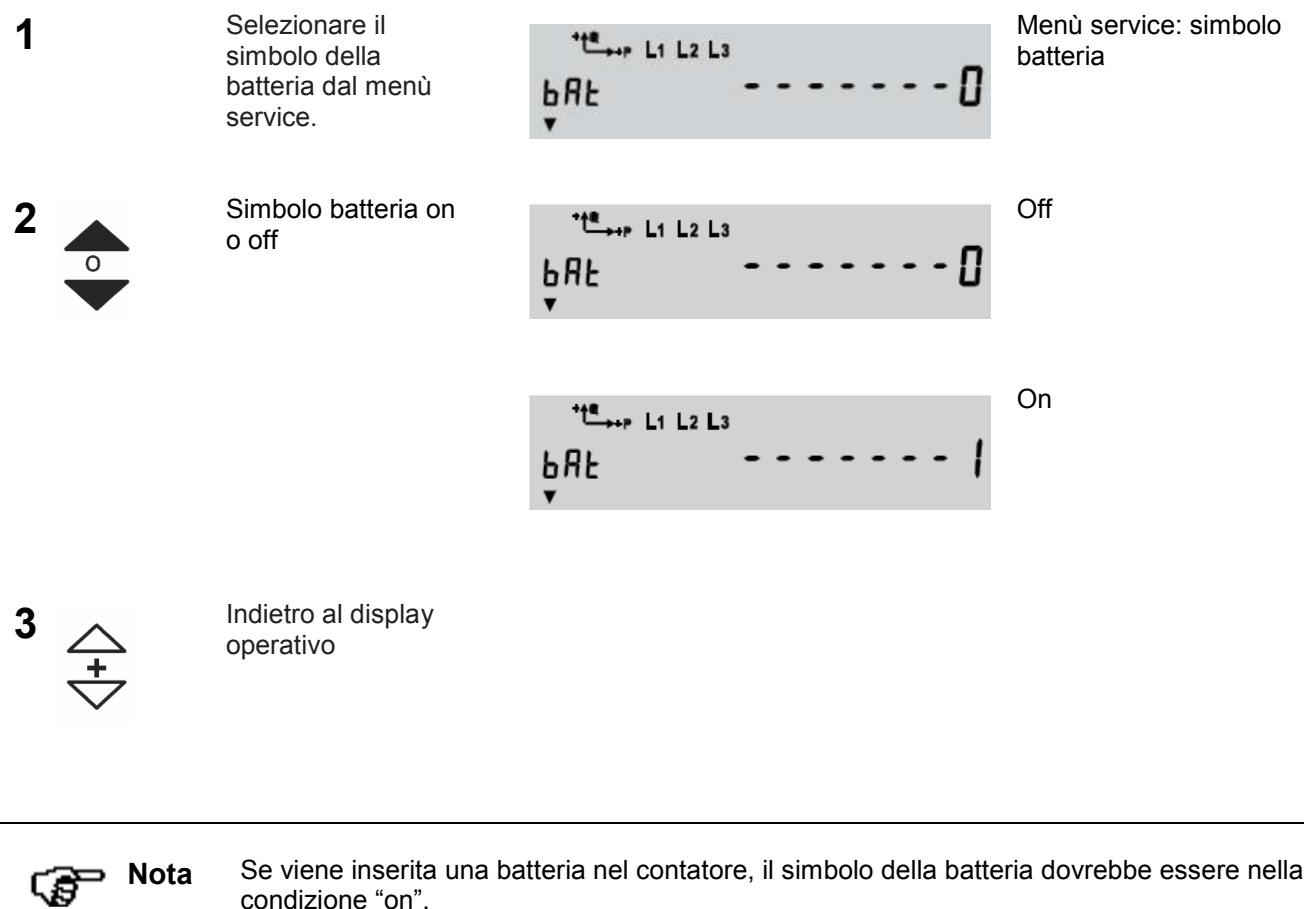

Se viene inserita una batteria nel contatore, il simbolo della batteria dovrebbe essere nella condizione "on".

# **6 Messaggi di errore**

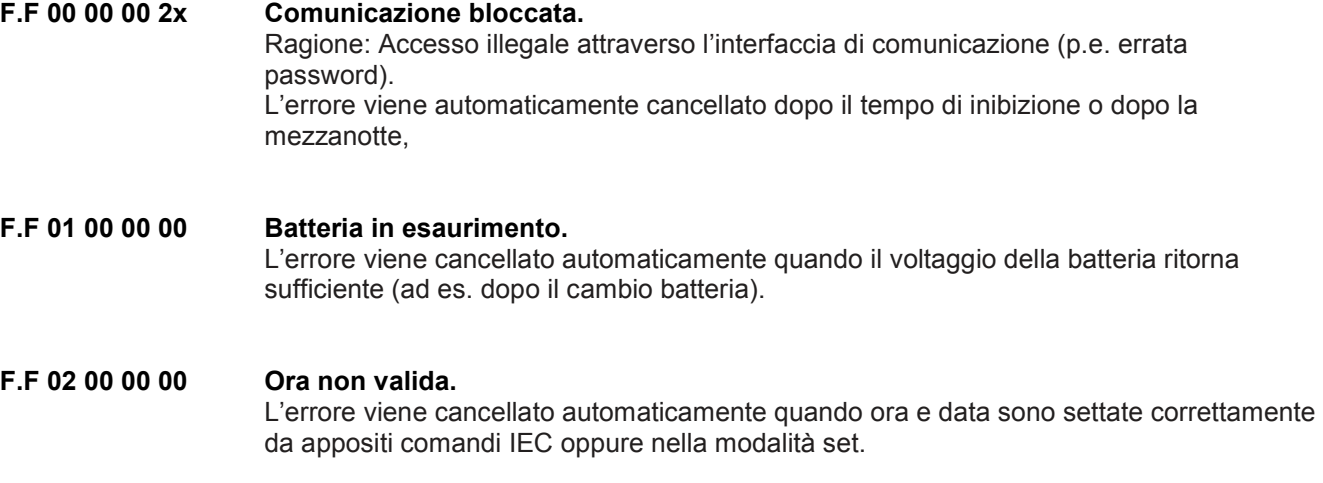

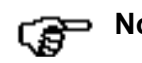

**Nota** Per gli altri messaggi di errore, consultare il manuale del contatore.

# **7 Canali di misura**

I contatori della serie ZMD300/400 dispongono di vari canali di misura, che possono essere assegnati alle diverse grandezze che il dispositivo può rilevare.

Nei contatori forniti in Italia, l'assegnazione dei canali alle grandezze è sempre la stessa, ed è descritta nelle tabelle che seguono, dove viene riportata la sequenza dei canali, la corrispondenza con le grandezze di misura, l'unità di misura e il codice OBIS del relativo registro.

La sequenza dei canali dipende, però, anche dal modo in cui è collegato il contatore. A questo scopo viene riportata sia la sequenza con connessione diretta (figura 7.1) sia la sequenza con connessione inversa (fig. 7.2).

Le figure riportano esempi di connessione diretta e inversa per il caso di un contatore collegato in modalità semidiretta, quindi con TA e collegamento diretto delle voltmetriche.

## **7.1 Connessione diretta**

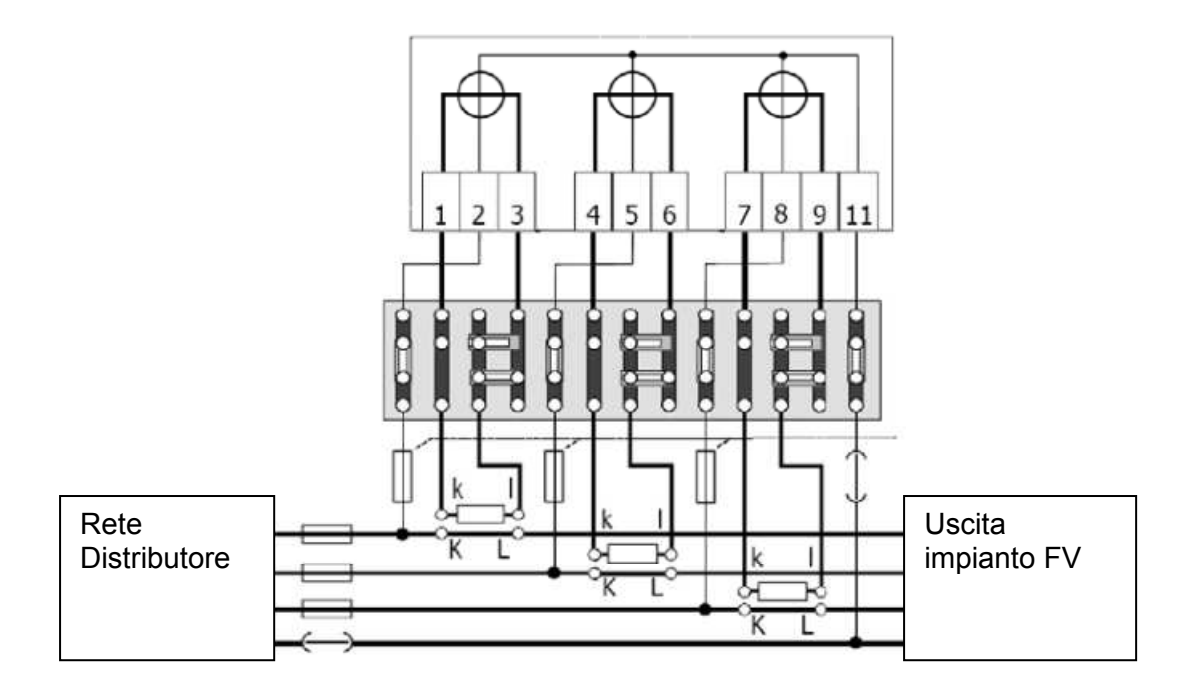

Fig. 7.1: esempio di connessione diretta

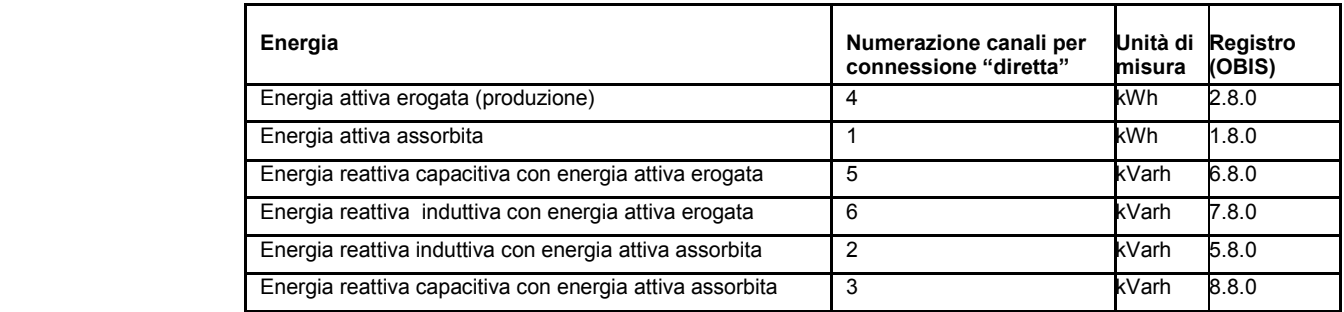

#### **7.2 Connessione inversa**

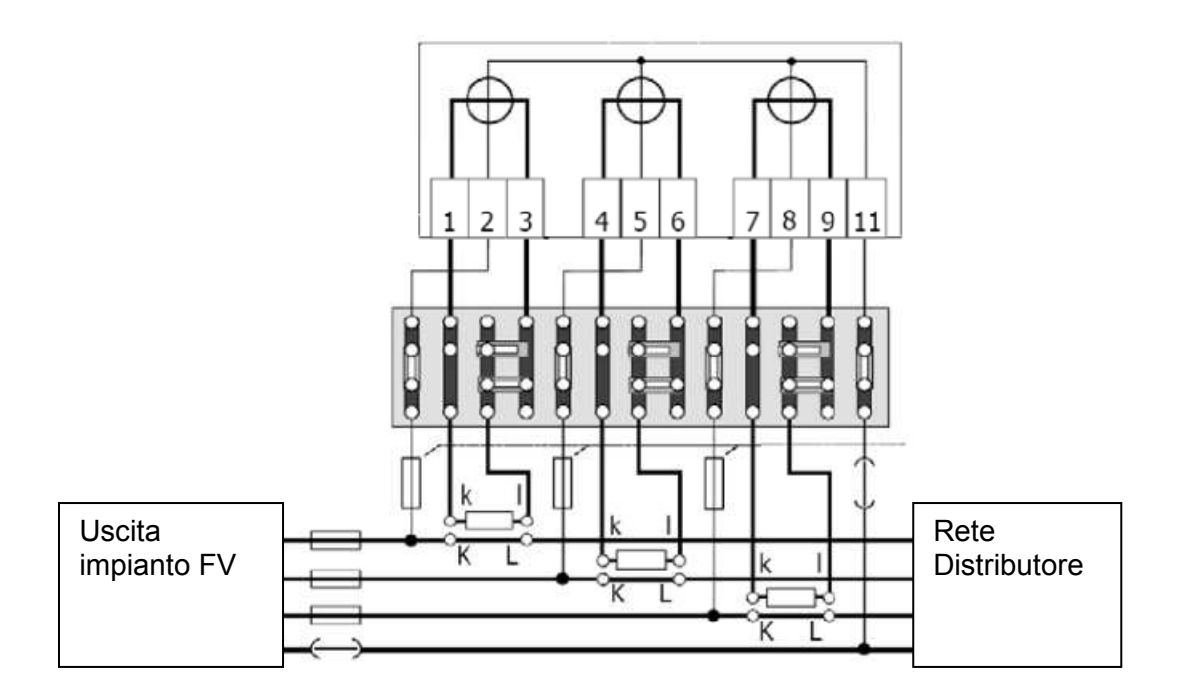

Figura 7.2: esempio di connessione inversa

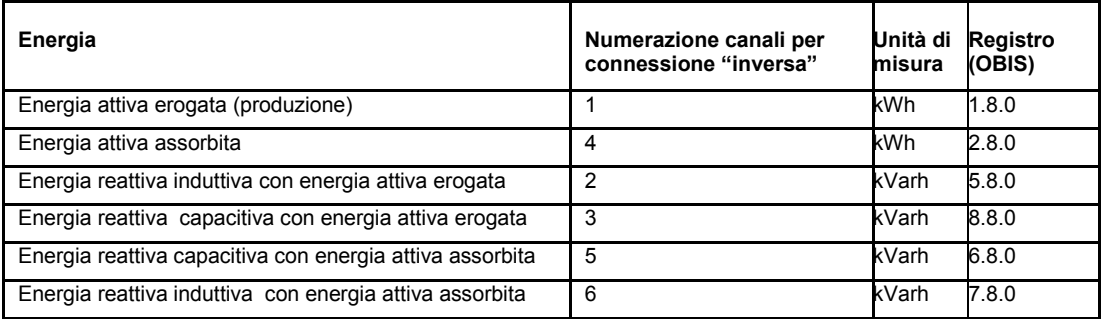

#### **7.3 Definizioni alternative**

I canali possono, in alcuni casi, avere denominazioni diverse da quelle indicate sopra nella tabelle.

La figura che segue mostra, insieme a quella utilizzata sopra, una definizione alternativa, applicata nel caso di connessione diretta.

Per una migliore comprensione, le definizioni (e la relativa assegnazione dei canali nel caso di connessione diretta) sono associate alla convenzionale rappresentazione delle energie nei quattro quadranti.

Nel caso della connessione inversa i canali e le relative grandezze dovranno ovviamente essere associati in modo diverso, come indicato nelle tabelle precedenti.

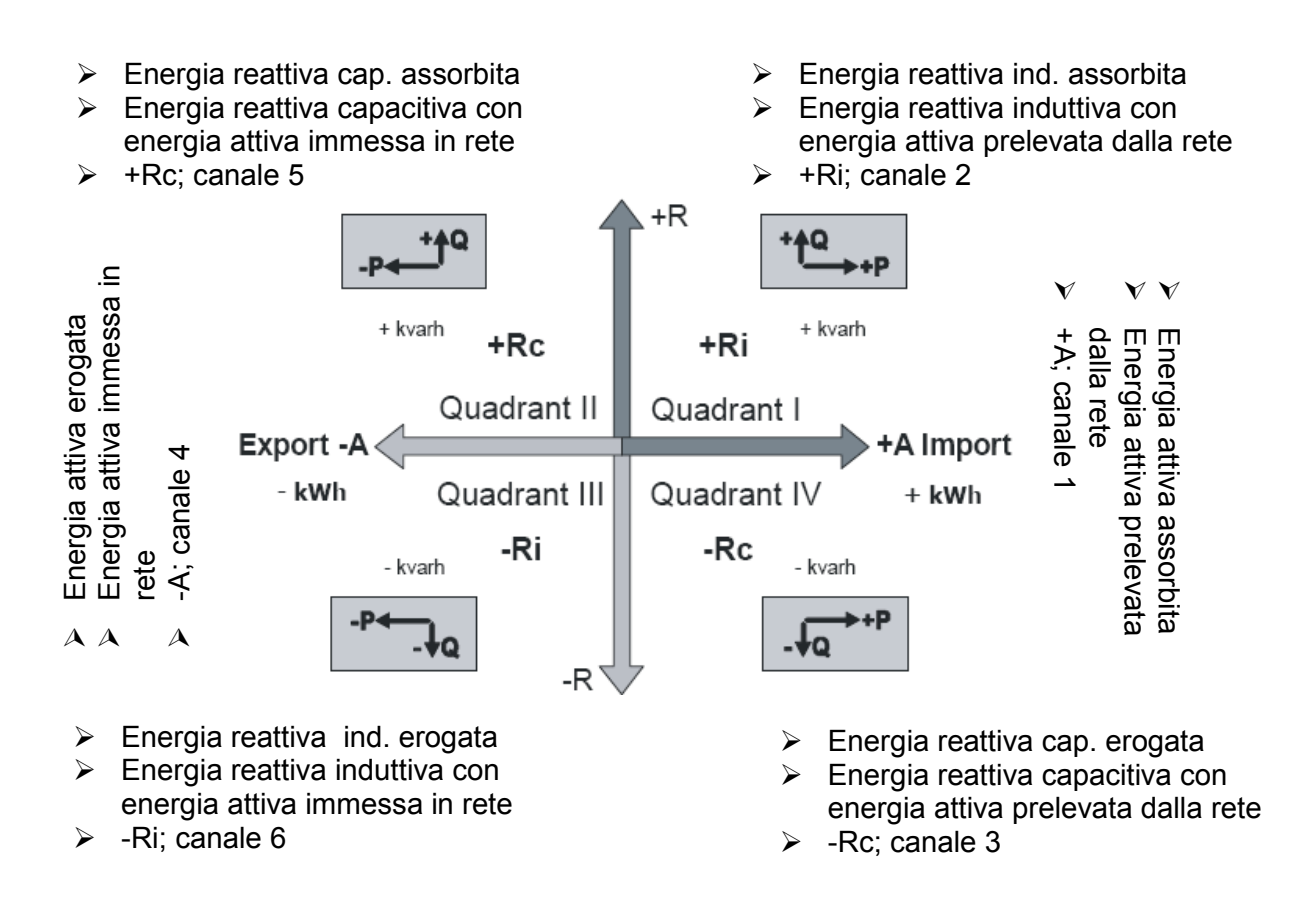

Figura 7.3: definizioni alternative nei 4 quadranti

# **8 Cambio della batteria**

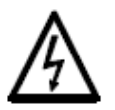

#### **Tensione pericolosa nel compartimento batteria.**

I contatti nel compartimento batteria possono essere sotto tensione. Rimuovere e/o inserire sempre la batteria utilizzando l'apposito dispositivo. Assicurarsi che i contatti non vengano mai toccati.

#### **8.1 Procedura**

**1 Aprire la portella anteriore.** Il compartimento batteria è sulla sinistra sotto il display.

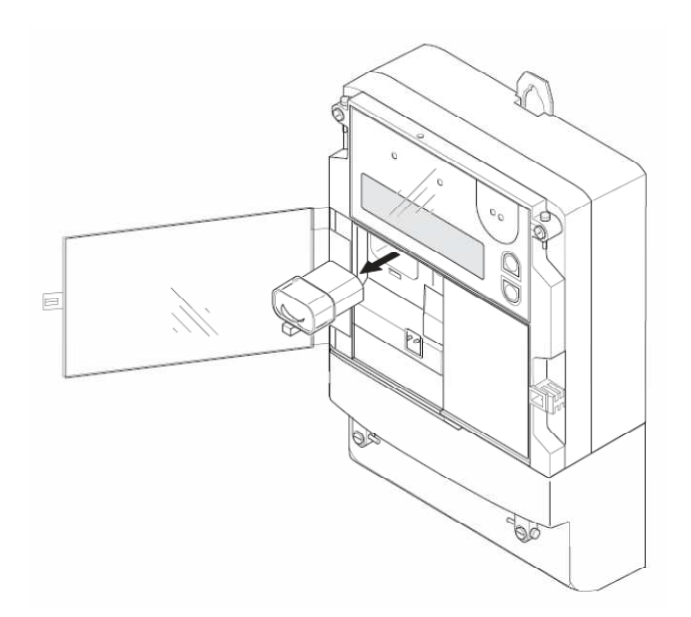

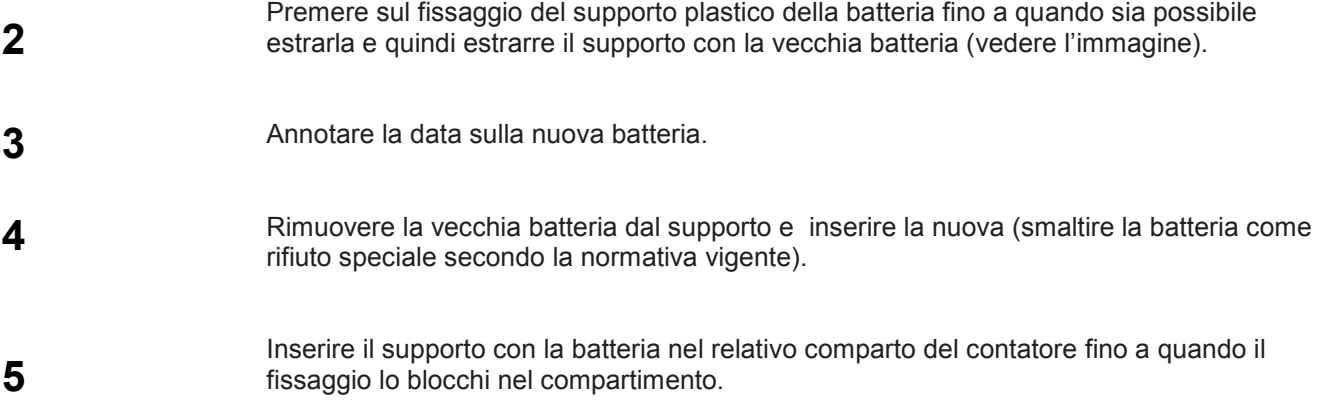

**6** Resettare il contatore ore batteria o nella modalità Set oppure con il relativo comando formattato. **7** Controllare che il simbolo della batteria sia acceso. **8** Chiudere la portella e, se necessario, applicare nuovamente il sigillo.

# **9 Installare unità di comunicazione**

Soltanto i contatori di tipo T possono essere equipaggiati con unità di comunicazione. **Nota** 

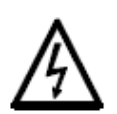

Çε

#### **Rimozione della tensione dal contatore.**

Le connessioni del contatore non devono mai essere in tensione durante l"installazione dell"unità di comunicazione. Il contatto con parti attive è pericoloso. I fusibili di protezione devono essere rimossi e tenuti in un posto sicuro fino alla fine del lavoro, in modo che non vengano erroneamente rimessi in servizio.

#### **9.1 Procedura per installazione in un contatore**

**1** Assicurarsi che il contatore non sia connesso alla tensione di alimentazione (il simbolo della tensione di fase sul display non deve essere visibile).

**2 2 Aprire la portella e rimuovere il coprimorsetti.** 

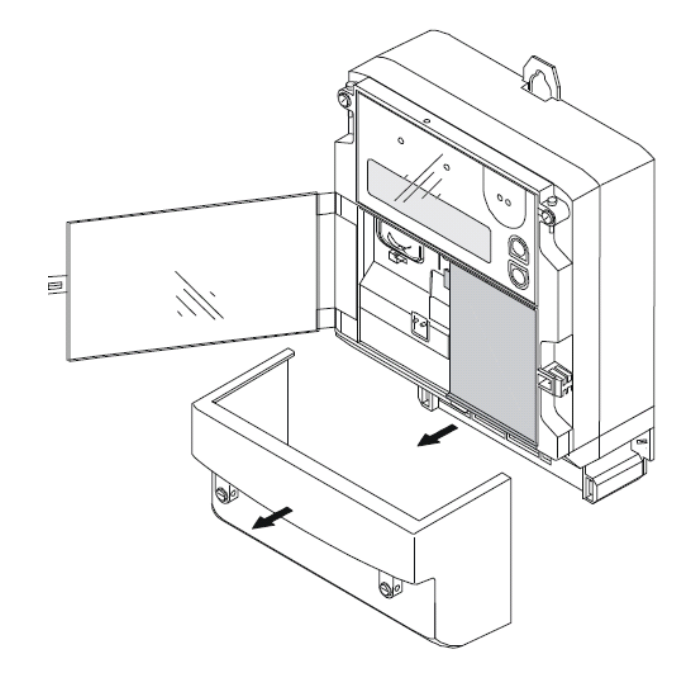

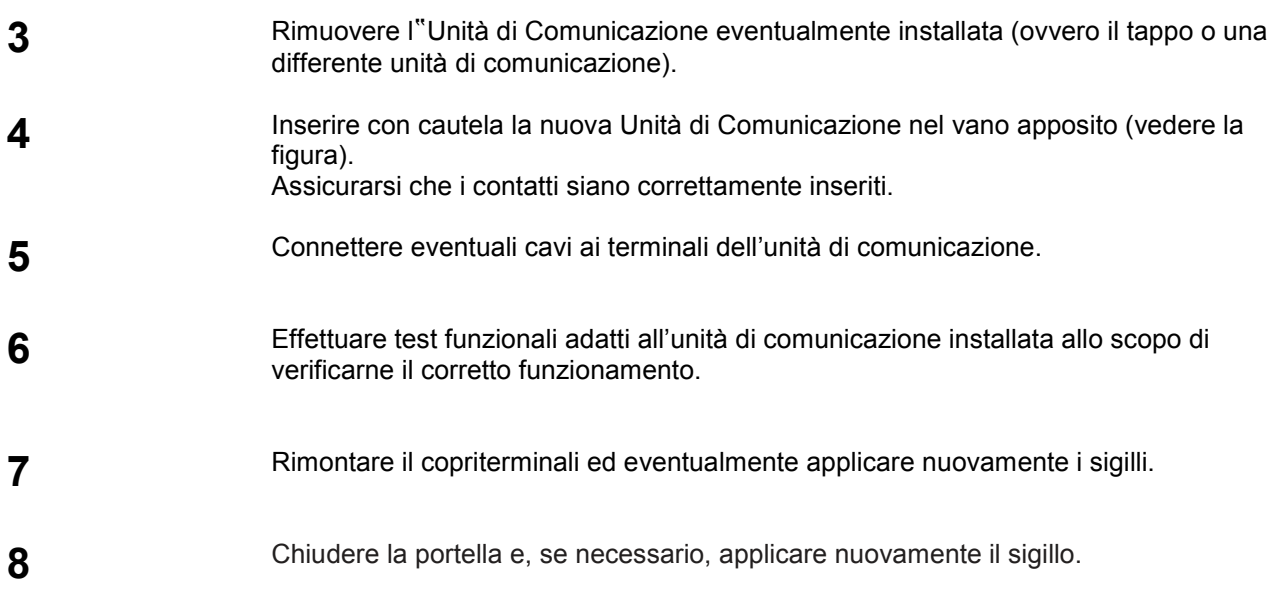

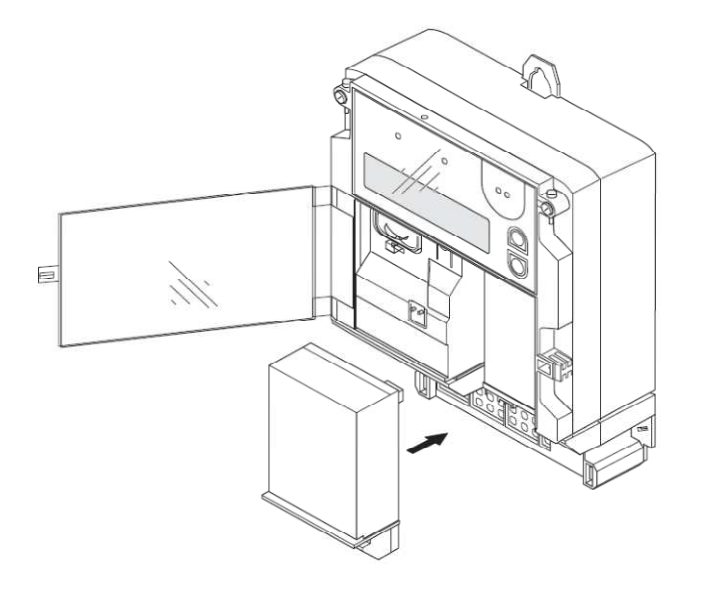

#### **10 Aiuto per l'installazione**

#### **10.1 Requisiti iniziali**

Applicare la tensione al contatore: tutte le fasi devono essere operative.

#### **10.2 Fasi e indicatore di sequenza**

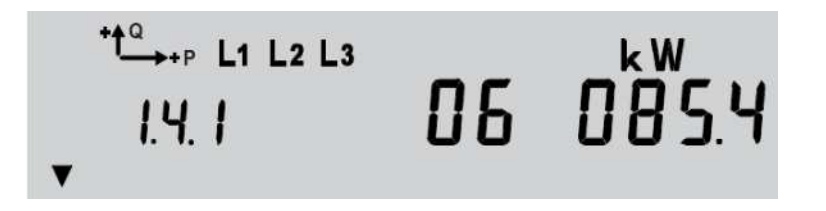

 I simboli delle fasi, L1, L2 and L3 vengono visualizzati se è presente tensione di fase (> 20 V) e la sequenza di fase è corretta. Se non fosse presente una fase, il relative simbolo è spento. Se ci fosse una inversione nella sequenza delle fasi, i simboli lampeggiano.

#### **10.3 Indicatore della direzione dell'energia**

 Le frecce relative alla direzione dell'energia indicano se questa è assorbita (+) o prodotta  $(-)$ . P = energia attiva, Q = energia reattiva. Se le fasi fossero connesse in maniera errata, la freccia relativa all'energia più bassa lampeggia.

#### **10.4 Tensioni di fase, correnti, angoli e frequenza**

Questi valori sono visualizzati nella service list.

A seconda della parametrizzazione e del modello di contatore, alcuni valori potrebbero non **Nota** Ca essere visualizzati.

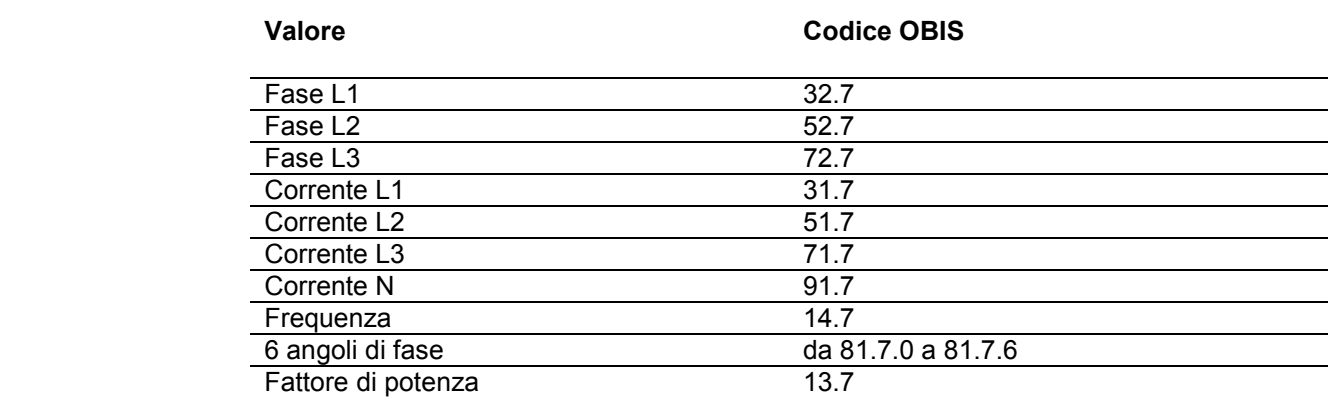

## **11 Funzioni estese di service**

 Funzioni aggiuntive di service sono possibili solamente utilizando tools software, come il MAP110, che consente anche di fare letture, alcune parametrizzazioni, oltre alle citate funzioni di service estese.

### **12 Sostituzione indirizzo IP nella CU-E22**

 Questo capitolo descrive le modalità di modifica dell'indirizzo IP nell'unità di comunicazione CU-E22 tramite software MAP110. Per le modalità di installazione delle CU nei contatori o negli ADP2, si veda il paragrafo 9.2.

#### **12.1 Il modulo CU-E22**

La figura che segue mostra l'unità di comunicazione CU-E22 e i suoi elementi principali.

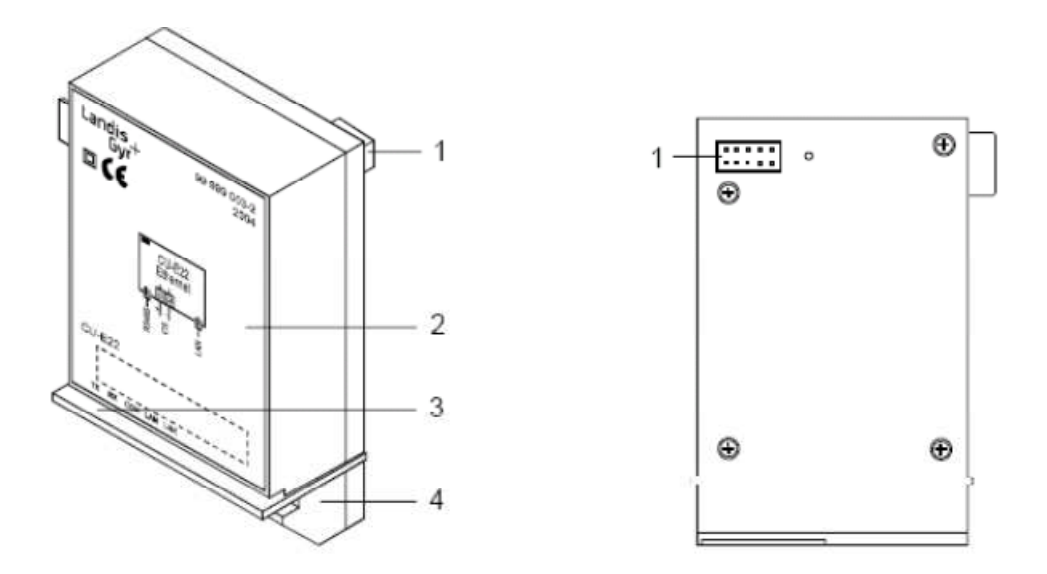

- 1 Connettore 10 pin<br>2 Targa
- **Targa**
- 3 Striscia trasparente per la visibilità dei Leds<br>4 Connettore dell'interfaccia
- Connettore dell'interfaccia

La connessione Ethernet dell'unità di comunicazione CU-E22 avviene tramite una presa RJ45, con l'assegnazione dei pin come indicato nella tabella che segue:

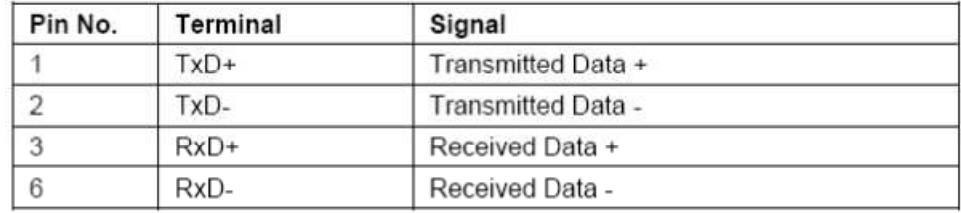

La connessione RS 485 dell'unità di comunicazione CU-E22 avviene tramite una presa RJ12 con l'assegnazione dei pin come indicato nella tabella che segue:

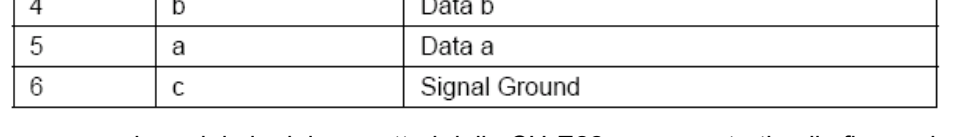

 La numerazione dei pin dei connettori della CU-E22 sono mostrati nella figura che segue:

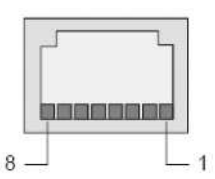

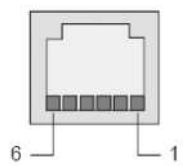

Connettore RJ45 Ethernet Connettore RJ12 (RS485)

 La figura che segue mostra le posizioni dei connettori nella CU-E22. Oltre alle interface Ethernet e RS485, la CU-E22 dispone di un'interfaccia CS. Per maggiori dettagli, si vedano i relativi documenti tecnici.

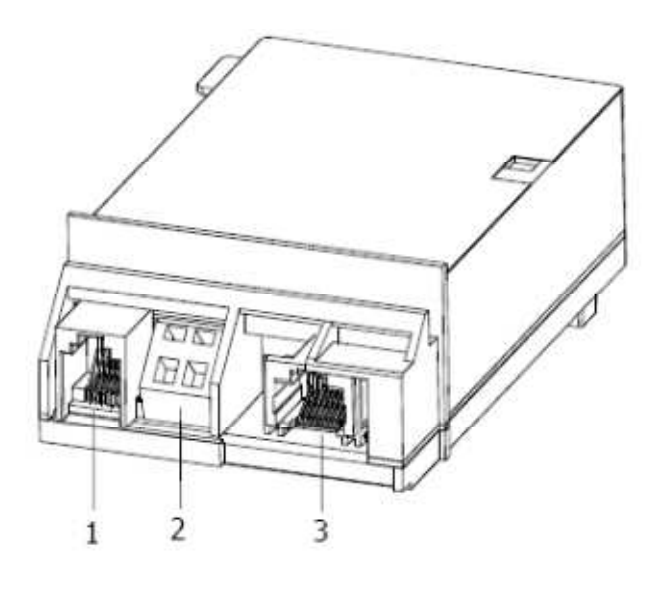

- 1 Interfaccia RS485 (RJ12)<br>2 Interfaccia CS (contatto 2
- 2 Interfaccia CS (contatto 23, + / contatto 24, )<br>3 Connettore RJ45 interfaccia Ethernet (RJ45)
- Connettore RJ45 interfaccia Ethernet (RJ45)

#### La figura che segue riporta il pinout completo della CU-E22.

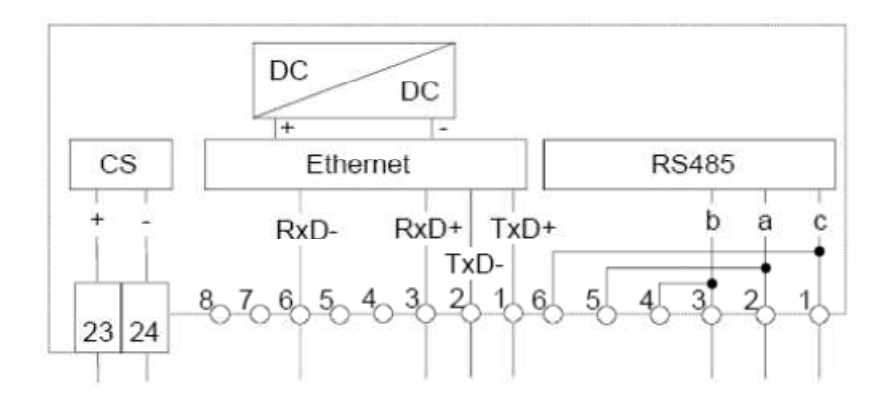

#### **12.2 Parametri di default**

Per default, al modulo sono assegnati i seguenti parametri:

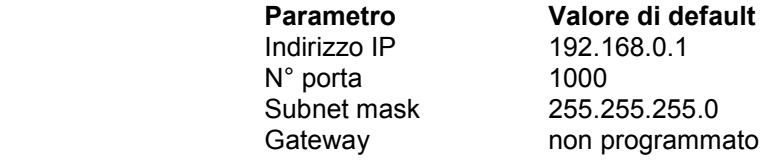

#### **12.3 Procedure operative**

 Per eseguire la procedura di modifica IP è necessario collegare l'uscita Ehernet del modulo (connettore RJ45) con la porta LAN del PC (Per il pinout di porta e la sua posizione sul modulo si veda il paragrafo …). Avviare quindi il software MAP110. I paragrafi che seguono descrivono le modalità di modifica sia per la versione 3.4.x, sia per la versione 4.x del software.

**Nota** 

Per evitare che l'indirizzo IP programmato nel modulo possa generare un conflitto con altra apparecchiatura in rete a cui sia stato assegnato lo stesso indirizzo, è consigliabile effettuare il cambio dell'IP alla prima installazione utilizzando un collegamento diretto con un cavo tra modulo e PC.

Una volta sostituito l'indirizzo esistente con uno appropriato, è possibile comunicare attraverso la rete locale.

# **12.3.1 Procedura con MAP110 v. 3.4.x**

Aprire la sezione "*Communication Settings*" tramite la seguente icona :

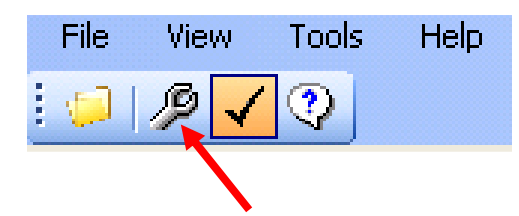

Comparirà la finestra che segue:

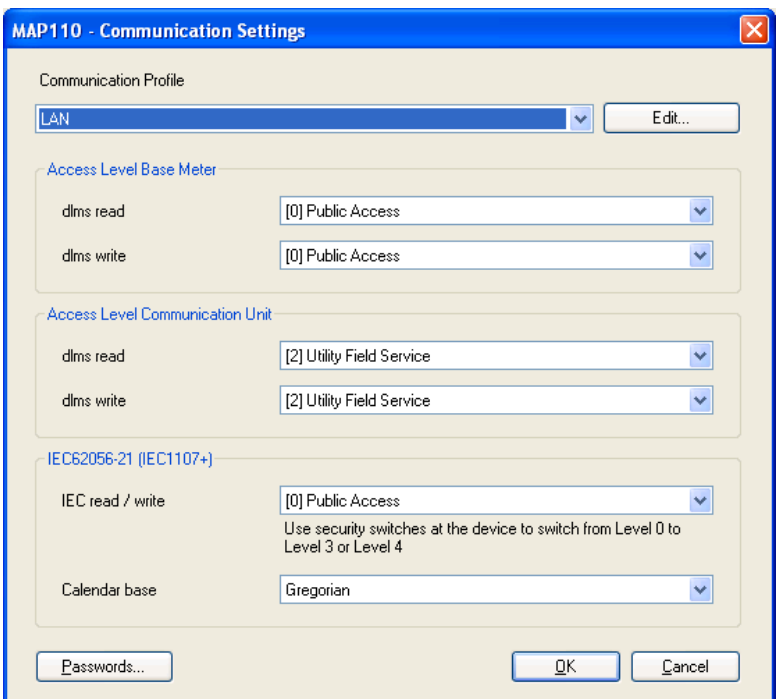

Tramite il pulsante "*Edit*" si accede alle impostazioni del profilo di chiamata.

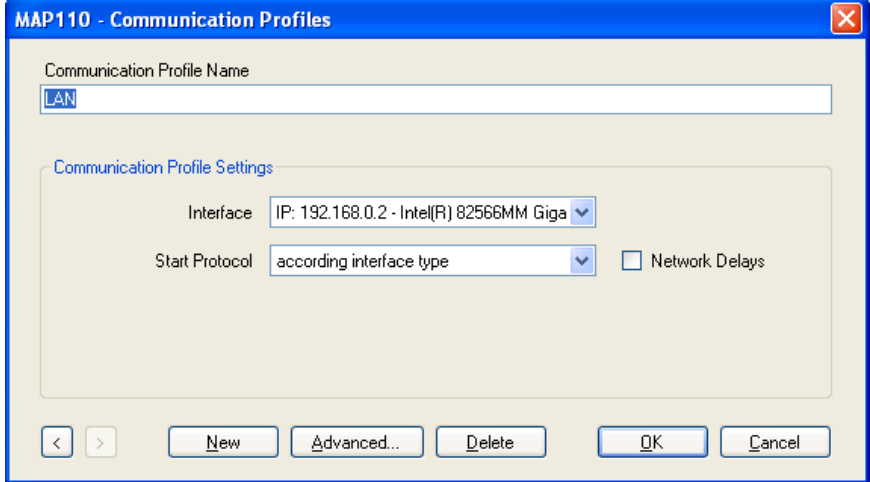

In "*Communication Profile Name*", digitare una denominazione per il profilo di chiamata (ad es. " LAN").

Nel campo "*Interface*", scegliere l'indirizzo IP che precedentemente è stato inserito nelle

impostazioni di rete del PC che si sta utilizzando ( *L'indirizzo da impostare nelle impostazioni di rete del PC deve essere uguale a quello programmato nel modulo con l'ultimo gruppo diverso di almeno una unità, per esempio IP modulo 192.168.0.1 IP PC 192.168.0.2, la subnet mask è la stessa 255.255.255.0 gateway non programmato*).

Lasciare "*Start Protocol*" e "*Network delay*" con i valori di default.

Dopo aver cliccato il pulsante **OK**, nella finestra "*Communication settings*". Tramite il pulsante **Password,** inserire nel campo **(2) Utility Field Service,** della finestra "**Password**", una delle seguenti password : "1234567" o "3217423" (*se dopo avere inserito la prima,compare un messaggio in rosso "error Password", provare ad inserire la seconda*).

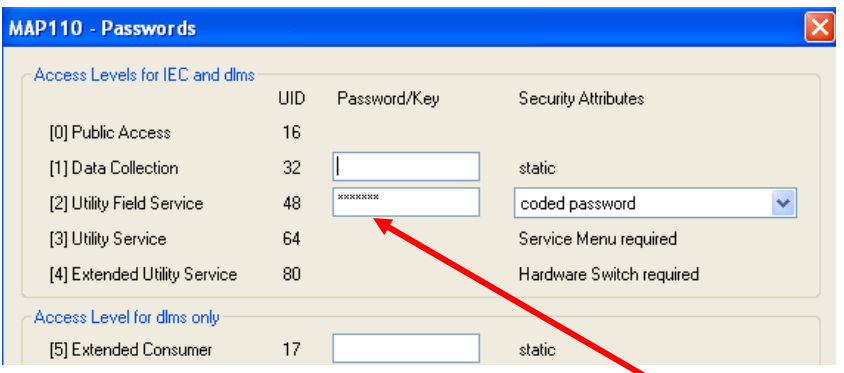

 Con il pulsante "OK", tornare alle impostazioni del livello di accesso e configurare come nella figura seguente:

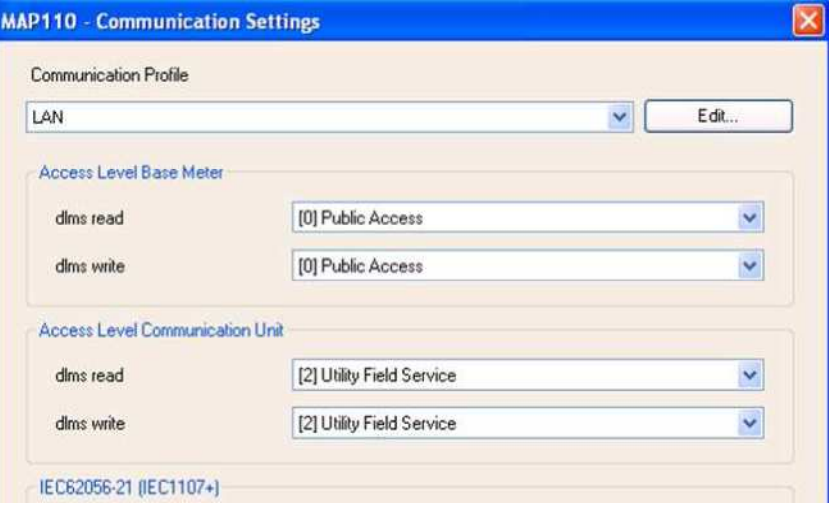

Tornare alla interfaccia principale del Map 110.

Cliccare sul pulsante indicato nella figura seguente per inserire l'indirizzo IP della CUE22 e una descrizione (*questa è opzionale*).

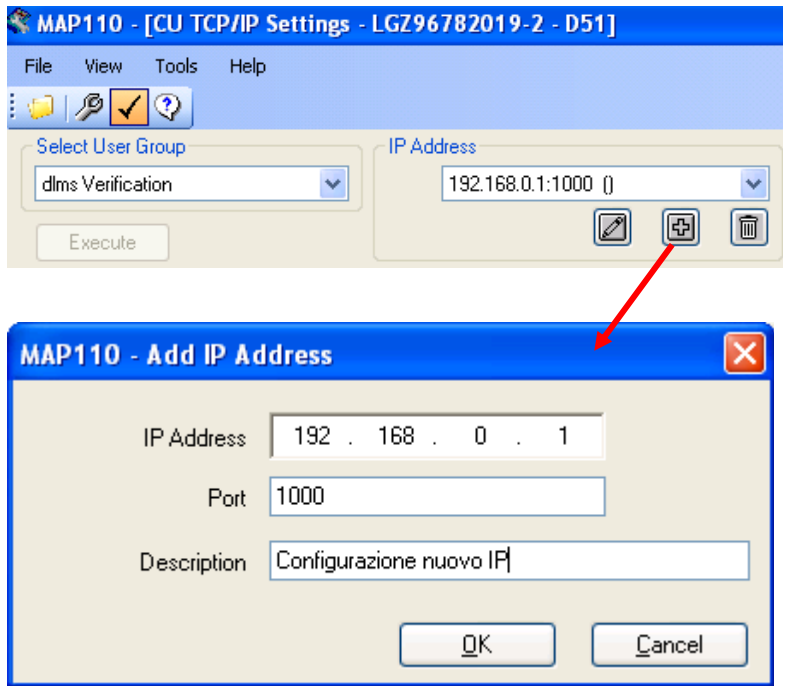

 Al termine, nel campo "*IP Address*" compaiono l'indirizzo e la porta inseriti. Nel campo "*Select User Group*" selezionare "dlms xxxxxxx" (*xxxxxx dipende dal tipo di licenza* )

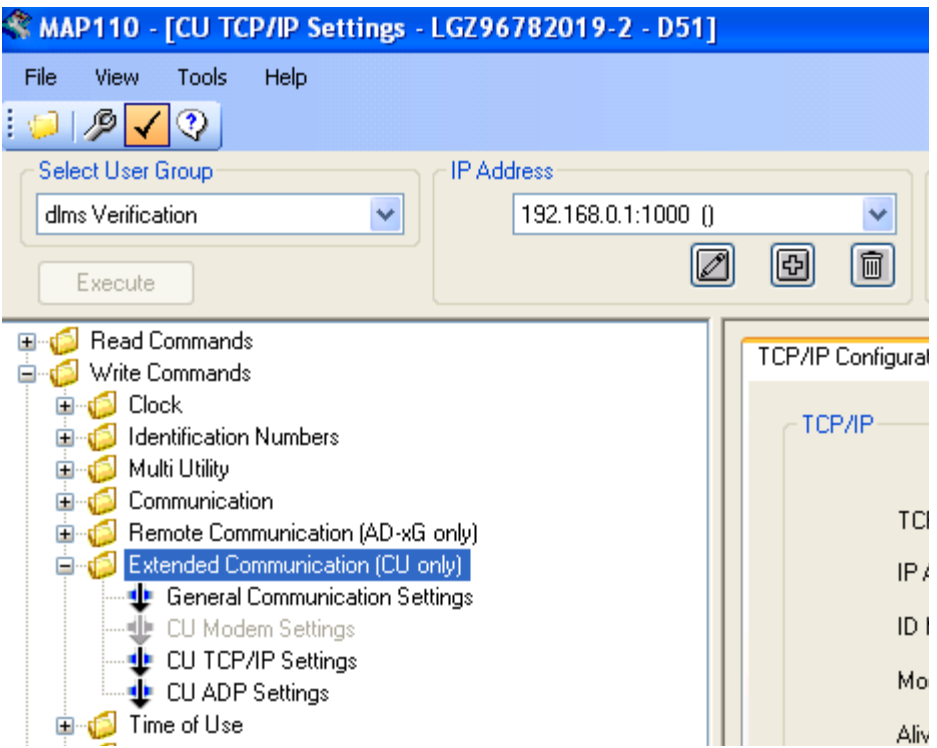

#### Selezionare la voce **CU TCP/IP Settings** al seguente percorso : **Write Commands → Extended Communication (CU only) → CU TCP/IP Settings**  Avviare la chiamata con il pulsante **Execute.**

 Quando compare la scheda di seguito indicata, sostituire i parametri necessari. Al termine, con il pulsante **OK** i nuovi parametri saranno inviati al modulo.

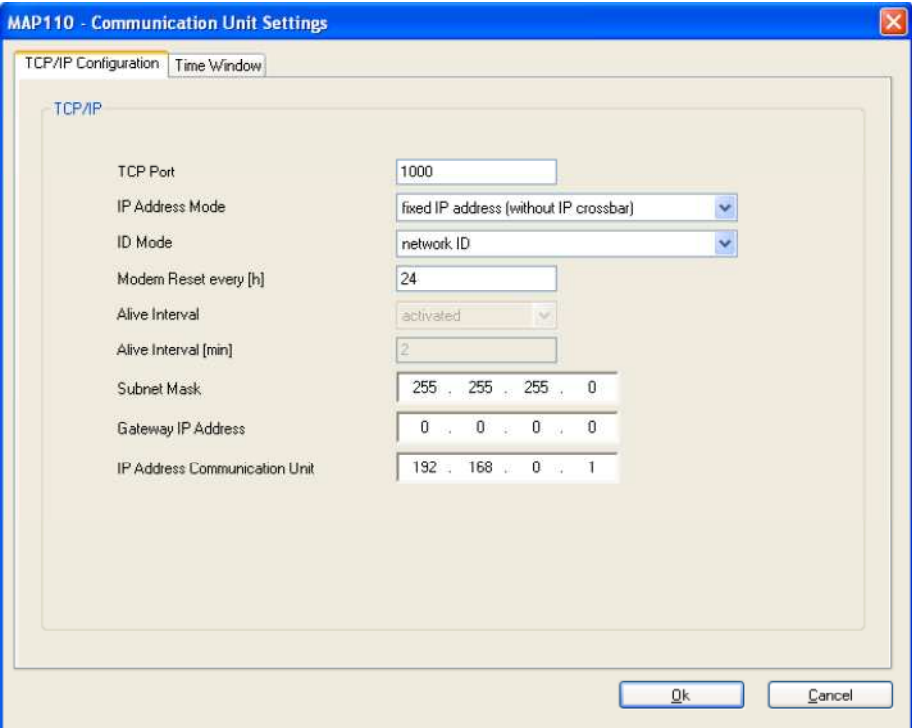

 Per controllare l'avvenuta programmazione del modulo, se la classe del nuovo indirizzo IP è diversa da quella precedente, è necessario reimpostare i parametri di rete del PC utilizzato.

Successivamente ripetere le operazioni utilizzando però la cartella "*Read command*" con impostazione di livello "*0 – Public access*" come di seguito indicato.

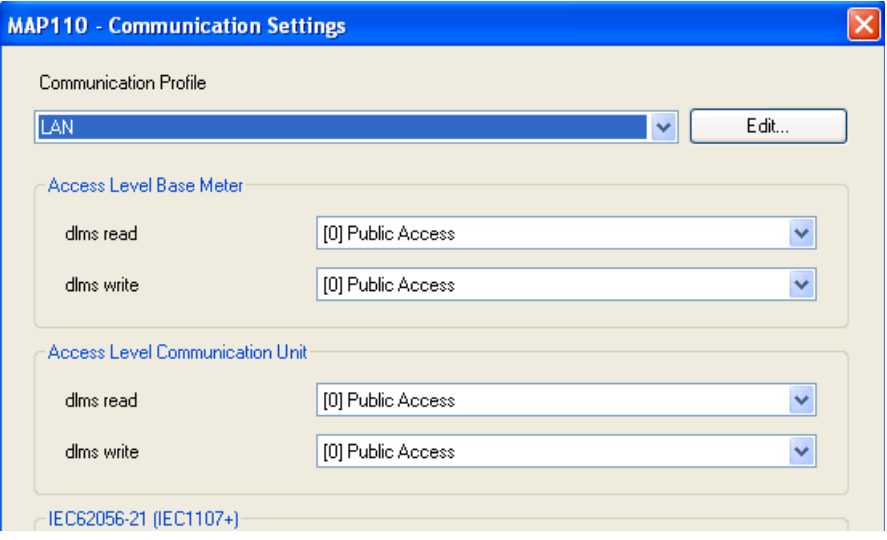

# **12.3.2 Procedura con MAP110 v. 4.x**

Aprire la sezione *Communication Settings* tramite la icona indicata :

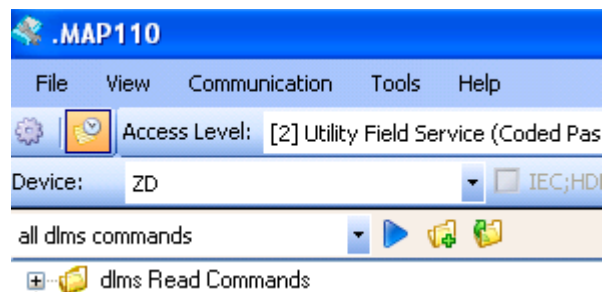

#### Comparirà la seguente finestra:

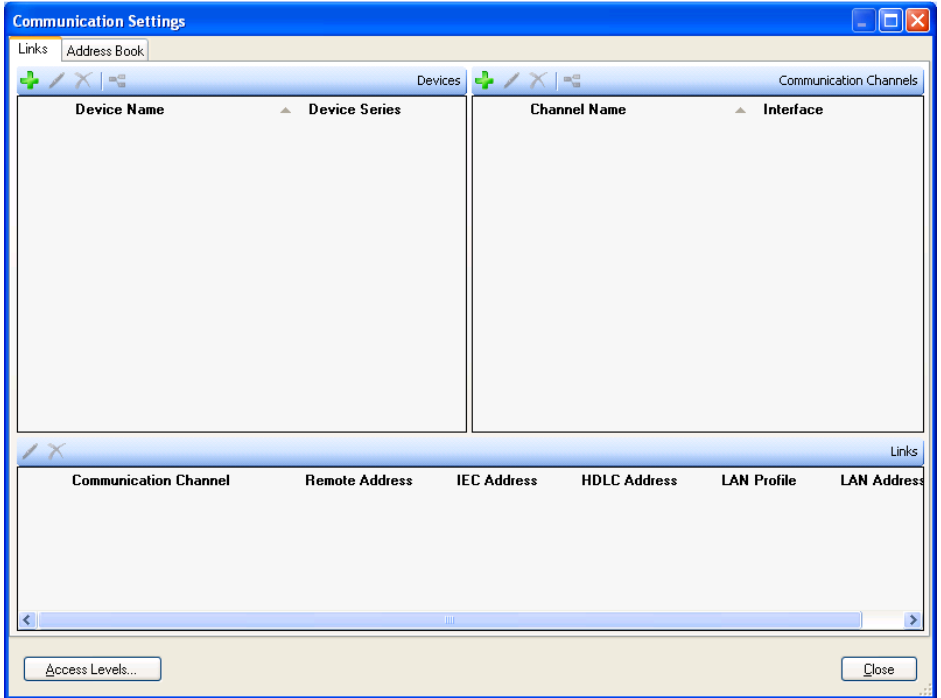

Tramite il pulsante della sezione "*Devices*", accedere alle impostazioni dell'apparato remoto e impostare come mostrato in figura:

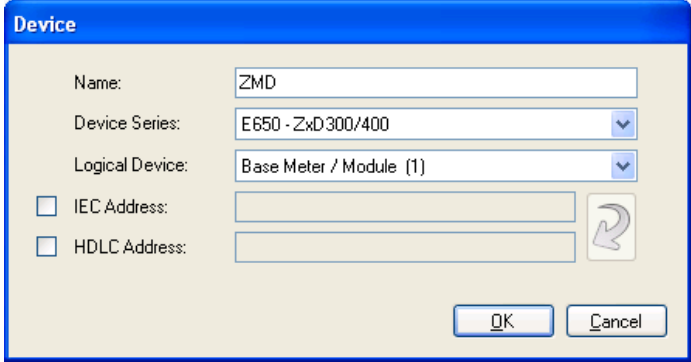

Chiudere cliccando *OK.*

Tramite il pulsante della sezione "*Communication Channel*", accedere alle impostazionni del profilo di chiamata e impostare come la figura seguente:

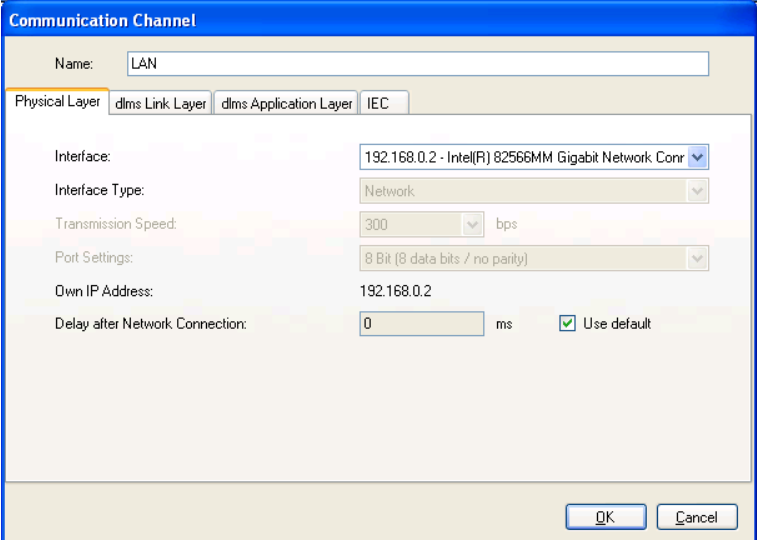

Nel campo "*Interface*", scegliere l'indirizzo IP che precedentemente è stato inserito nelle impostazioni di rete del PC che si sta utilizzando ( *L'indirizzo da impostare nelle impostazioni di rete del PC deve essere uguale a quello programmato nel modulo con l'ultimo gruppo diverso di almeno una unità, per esempio IP modulo 192.168.0.1 IP PC 192.168.0.2, la subnet mask è la stessa 255.255.255.0 gatway non programmato*).

Lasciare tutte le altre impostazioni ai valori di default.

Dopo aver cliccato il pulsante *OK***, t**ramite il pulsante *Access Level***,** inserire nel campo *(2) Utility Field Service***,** della finestra "*Communication Settings*", una delle seguenti password : "**1234567**" o "**3217423**" (*se dopo avere inserito la prima,compare un messaggio in rosso "error Password", provare ad inserire la seconda*).

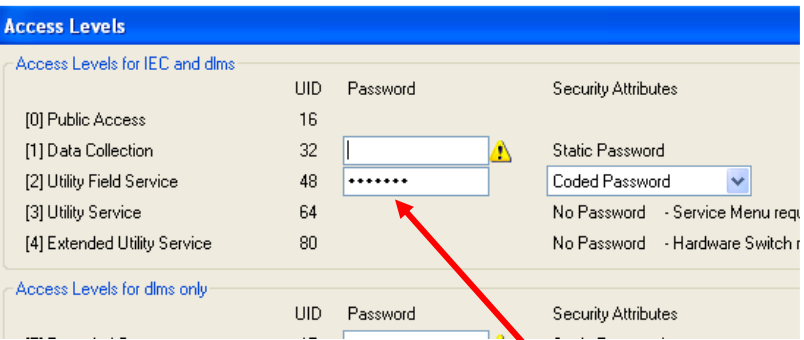

Con il pulsante "*OK*", tornare in "*Communication Settings*" e attivare la scheda "*Addres Book*".

Dopo aver cliccato sul pulsante sotto indicato, inserire l'indirizzo IP e la porta della CU E22.

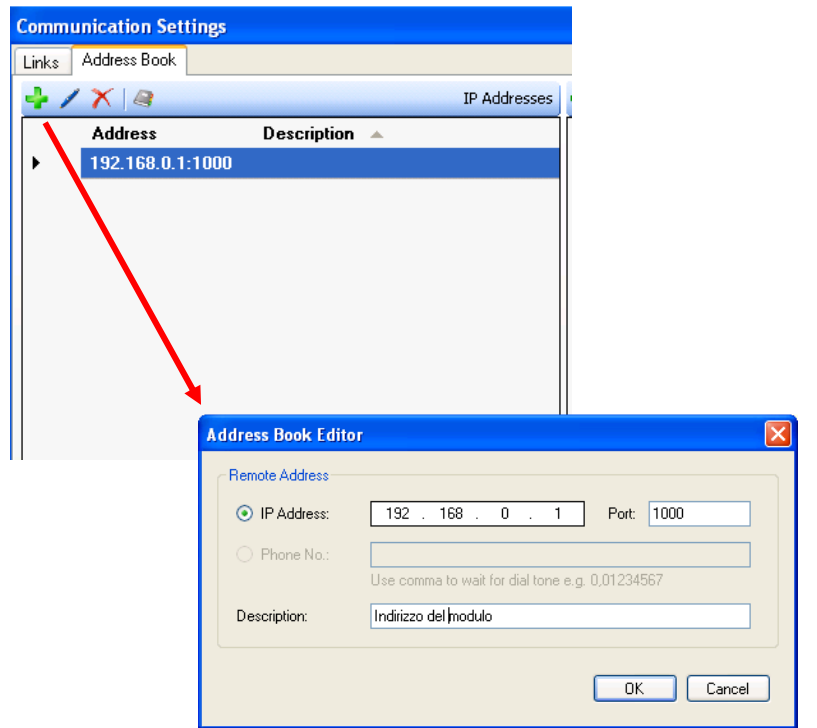

Tornare alla interfaccia principale del Map 110.

Nella scheda "Links" della finestra "Communication Settings" cliccare su

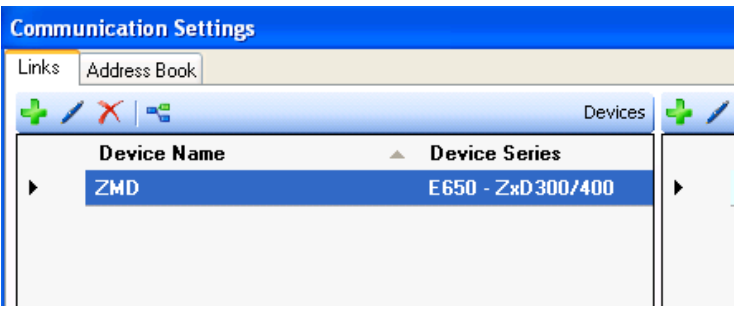

Selezionare in "*Serves (IP Address Port***)",** l'indirizzo IP inserito precedentemente.

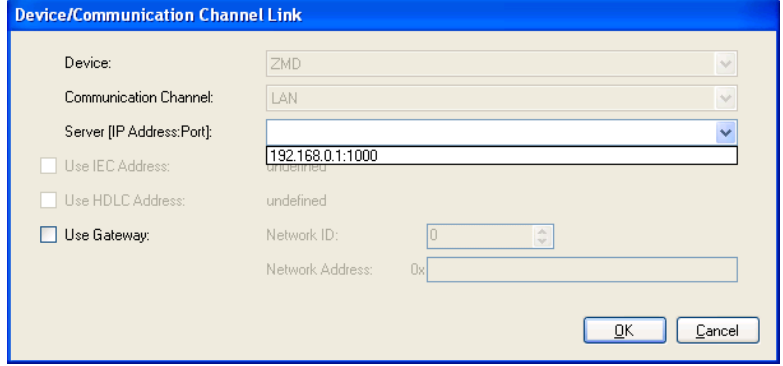

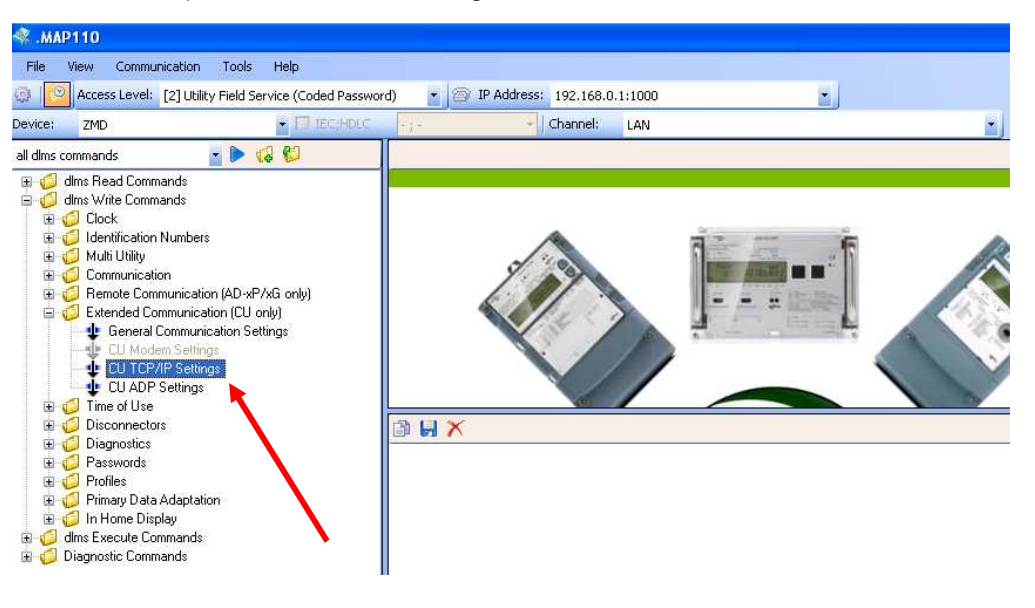

Cliccare su "*OK*" e successivamente "**Close**" Effettuare le impostazioni come nella figura sottostante:

Cliccare sul pulsante "Select execute command" Compare la scheda seguente:

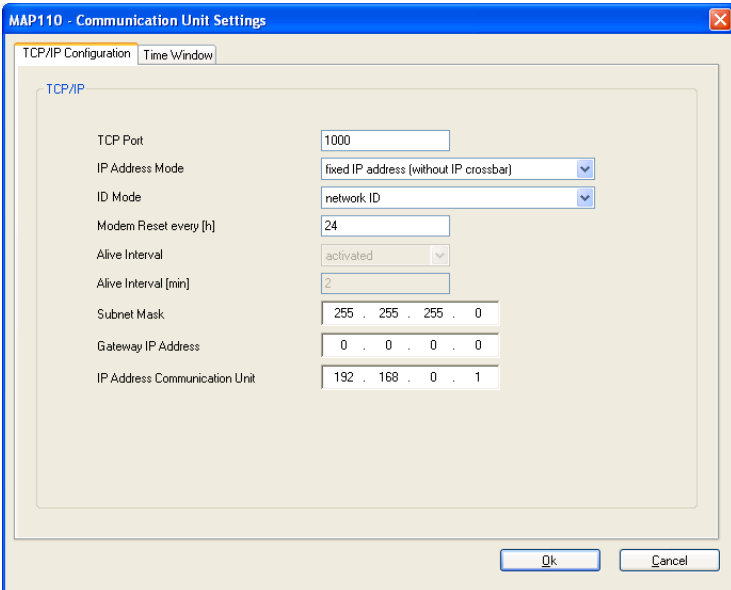

#### Sostituire i parametri necessari.

 Al termine , con il pulsante OK, i nuovi parametri saranno inviati al modulo. Per controllare l'avvenuta programmazione del modulo, se la classe del nuovo indirizzo IP è diversa da quella precedente, è necessario reimpostare i parametri di rete del PC utilizzato.

Successivamente ripetere le operazioni utilizzando però la cartella "*dlms Read command*" con impostazione di livello "*0 – Public access*" come di seguito indicato.

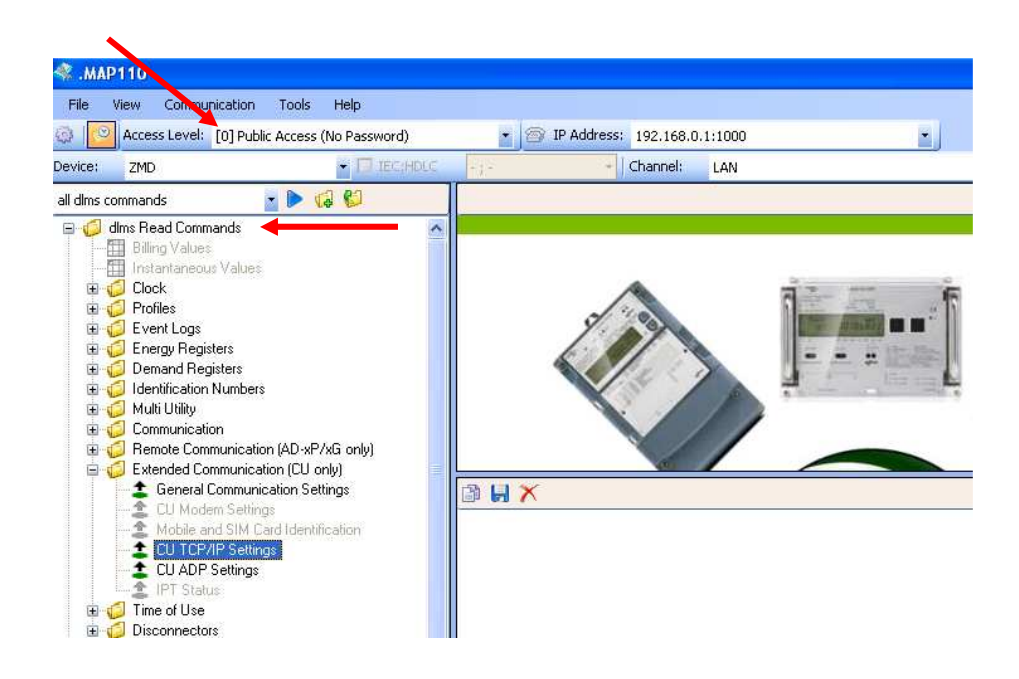

## **13 Lista codici Obis visualizzati nei contatori ZMD**

 Per entrare nella lista di servizio, premere un pulsante. Quando sul display compare ser\_Data tenere premuto il pulsante basso fino a quando sul display compare FF xxxxxxxx.

- **F.F.** Errori registrati
- **0.9.1** Orario
- **0.9.2** Data
- **0.9.6** Ora ultimo azzeramento
- **0.9.7** Data ultimo azzeramento
- **0.1.0** Contatore azzeramenti
- **1.4.0** Potenza media attiva nel TM in corso A+
- **5.4.0** Potenza media reattiva nel TM in corso QI
- **8.4.0** Potenza media reattiva nel TM in corso QIV
- **2.4.0** Potenza media reattiva nel TM in corso A -
- **6.4.0** Potenza media reattiva nel TM in corso QII
- **7.4.0** Potenza media reattiva nel TM in corso QIII
- **1.8.0** Energia totale attiva A+
- **1.8.0.W** Energia totale attiva mese precedente A +
- **1.8.1** Energia totale attiva fascia 1 A+
- **1.8.1.W** Energia totale attiva fascia 1 mese precedente A +
- **1.8.2** Energia totale attiva fascia 2 A+

**1.8.2.W** Energia totale attiva fascia 2 mese precedente A + **1.8.3** Energia totale attiva fascia 3 A+ **1.8.3.W** Energia totale attiva fascia 3 mese precedente A + **1.8.4** Energia totale attiva fascia 4 A+ **1.8.4.W** Energia totale attiva fascia 4 mese precedente A + **2.8.0** Energia totale attiva A - **2.8.0.W** Energia totale attiva mese precedente A - **2.8.1** Energia totale attiva fascia 1 A - **2.8.1.W** Energia totale attiva fascia 1 mese precedente A - **2.8.2** Energia totale attiva fascia 2 A - **2.8.2.W** Energia totale attiva fascia 2 mese precedente A - **2.8.3** Energia totale attiva fascia 3 A - **2.8.3.W** Energia totale attiva fascia 3 mese precedente A - **2.8.4** Energia totale attiva fascia 4 A - **2.8.4.W** Energia totale attiva fascia 4 mese precedente A - **5.8.0** Energia totale reattiva QI **5.8.0.W** Energia totale reattiva mese precedente QI **5.8.1** Energia totale fascia 1 reattiva QI **5.8.1.W** Energia totale reattiva fascia 1 mese precedente QI **5.8.2** Energia totale fascia 2 reattiva QI **5.8.2.W** Energia totale reattiva fascia 2 mese precedente QI **5.8.3** Energia totale fascia 3 reattiva QI **5.8.3.W** Energia totale reattiva fascia 3 mese precedente QI **5.8.4** Energia totale fascia 4 reattiva QI **5.8.4.W** Energia totale reattiva fascia 4 mese precedente QI **6.8.0** Energia totale reattiva QII **6.8.0.W** Energia totale reattiva mese precedente QII **6.8.1** Energia totale fascia 1 reattiva QII **6.8.1.W** Energia totale reattiva fascia 1 mese precedente QII **6.8.2** Energia totale fascia 2 reattiva QII **6.8.2.W** Energia totale reattiva fascia 2 mese precedente QII **6.8.3** Energia totale fascia 3 reattiva QII **6.8.3.W** Energia totale reattiva fascia 3 mese precedente QII **6.8.4** Energia totale fascia 4 reattiva QII **6.8.4.W** Energia totale reattiva fascia 4 mese precedente QII **7.8.0** Energia totale reattiva QIII **7.8.0.W** Energia totale reattiva mese precedente QIII **7.8.1** Energia totale fascia 1 reattiva QIII

**7.8.1.W** Energia totale reattiva fascia 1 mese precedente QIII

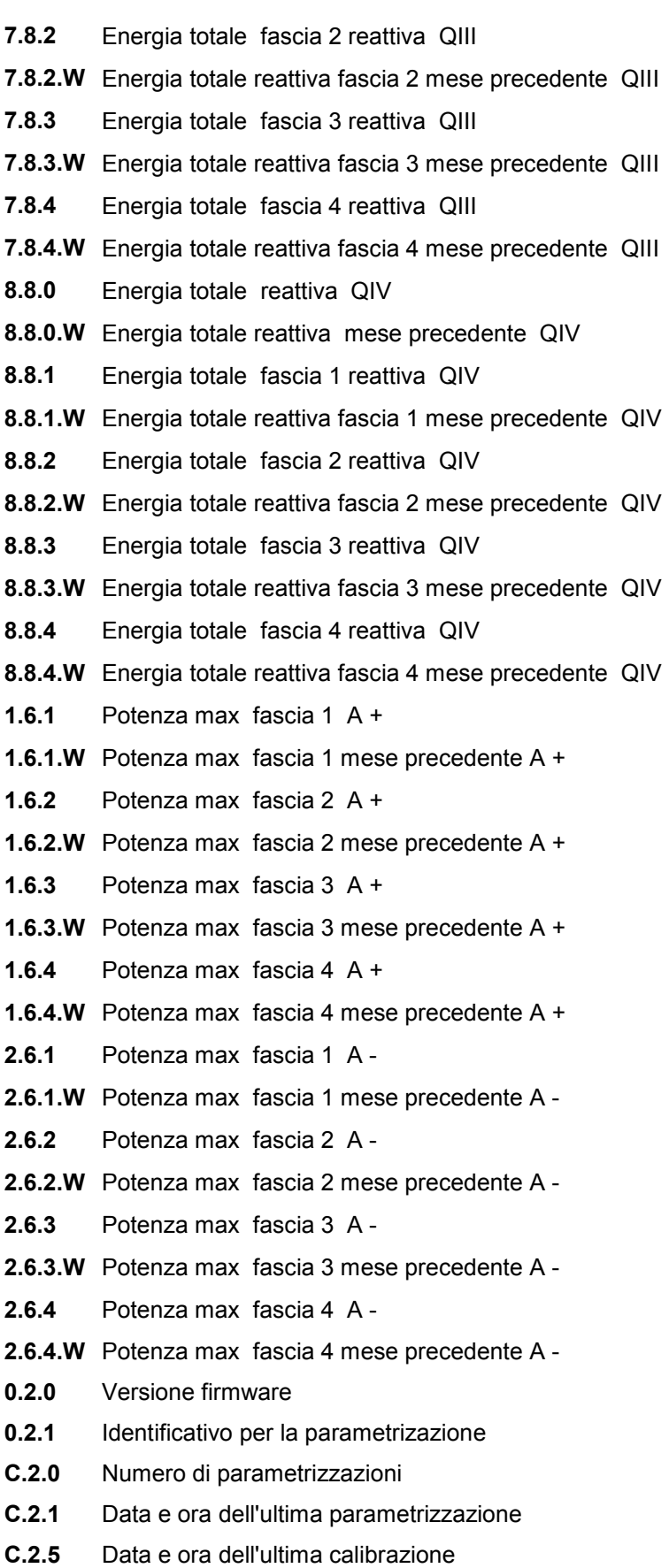

- **C.4.0** Stato del controllo segnali interni
- **C.5.0** Stato della operatività interna

:

- **32.7.0** Valore di tensione fase 1
- **52.7.0** Valore di tensione fase 2
- **72.7.0** Valore di tensione fase 3
- **C.7.1** Contatore mancanze di tensione fase 1
- **C.7.2** Contatore mancanze di tensione fase 2
- **C.7.3** Contatore mancanze di tensione fase 3
- **C.7.0** Contatore totale mancanze di alimentazione Fase 1,2,3
- **32.7.1** Numero eventi sovratensione fase 1
- **52.7.1** Numero eventi sovratensione fase 2
- **72.7.1** Numero eventi sovratensione fase 3

Copyright © 2012 - 2014, Landis+Gyr. Tutti i diritti riservati. Soggetto a modifiche senza preavviso.

**Landis+Gyr SpA**  Via del Plebiscito, 102 00186 Roma Tel.: 06 22406 001 www.landisgyr.it

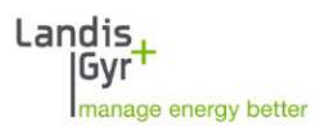